#### **SatelliteDish.com 954-941-8883**

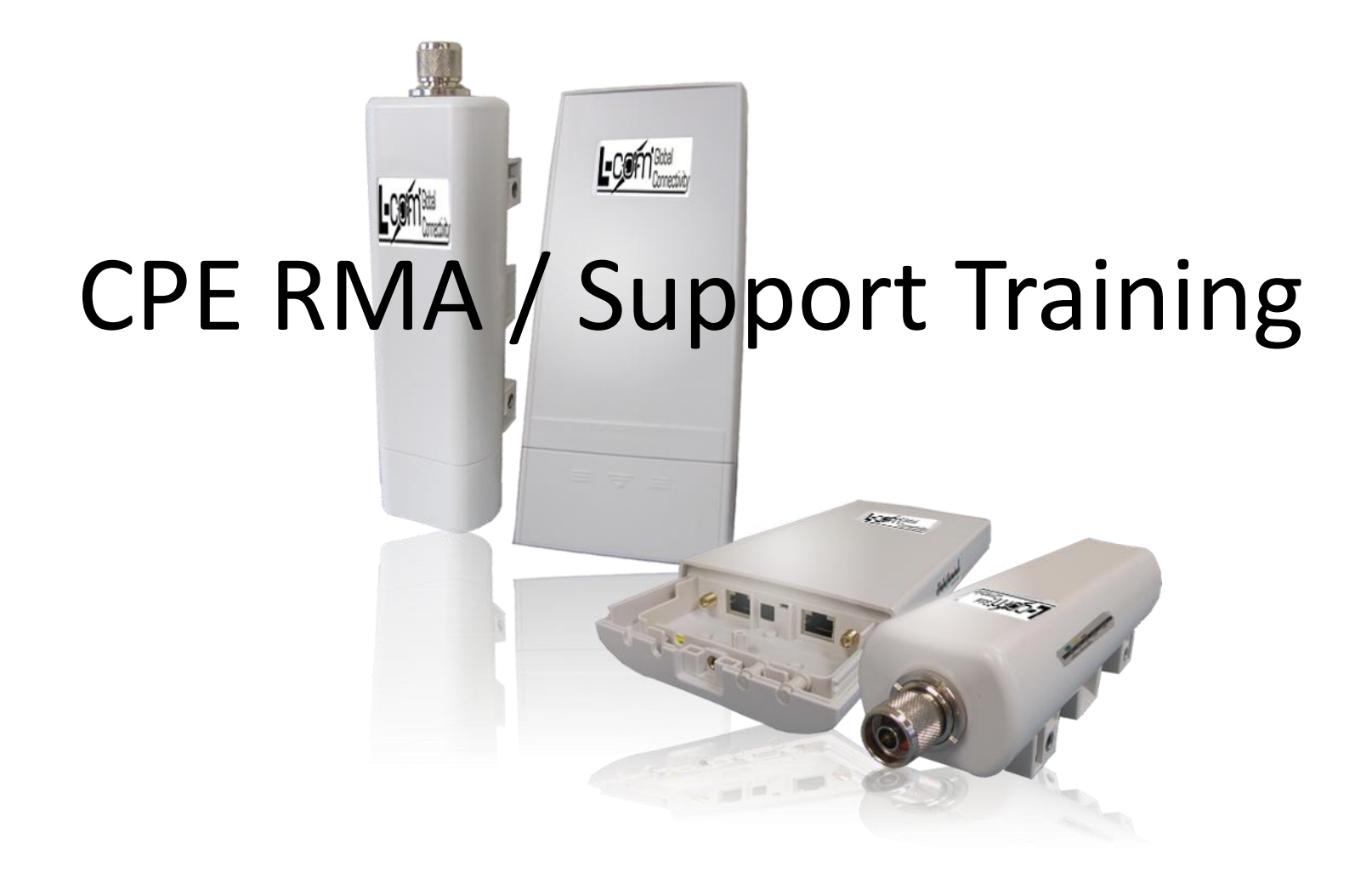

# Utility Layout

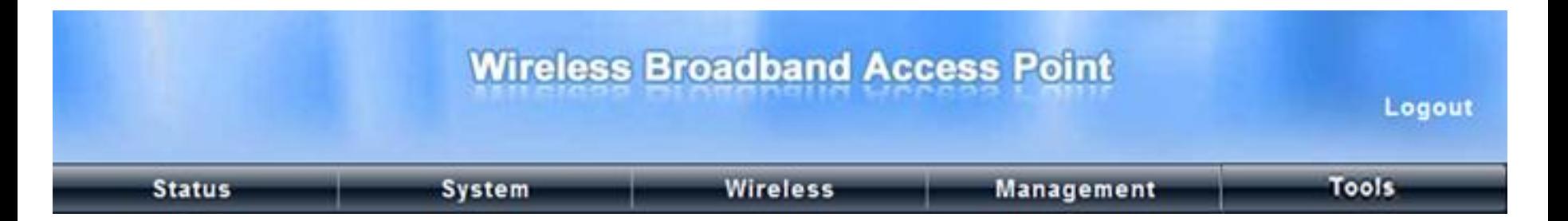

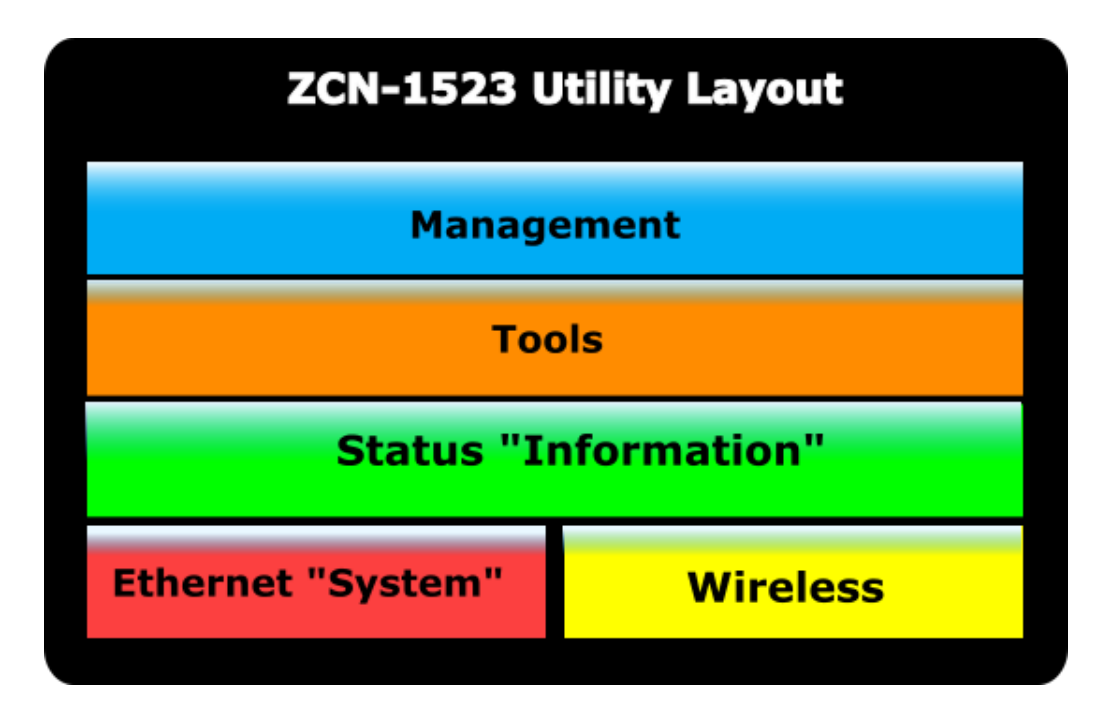

# System Settings **Basic Settings**

### **KEY FEATURES**

**Device Name –** Contains last 6 digits of MAC Address

**Network Mode** – Define Ethernet port as Bridge or Router

**Country Region – Will adjust the** frequency channel and output power plan based on selected country

**Spanning Tree**– Prevent Network Loops using the STP

#### **Basic Settings**

Use this page to configure the basic parameters of device.

#### **Device Settings**

Ġ.

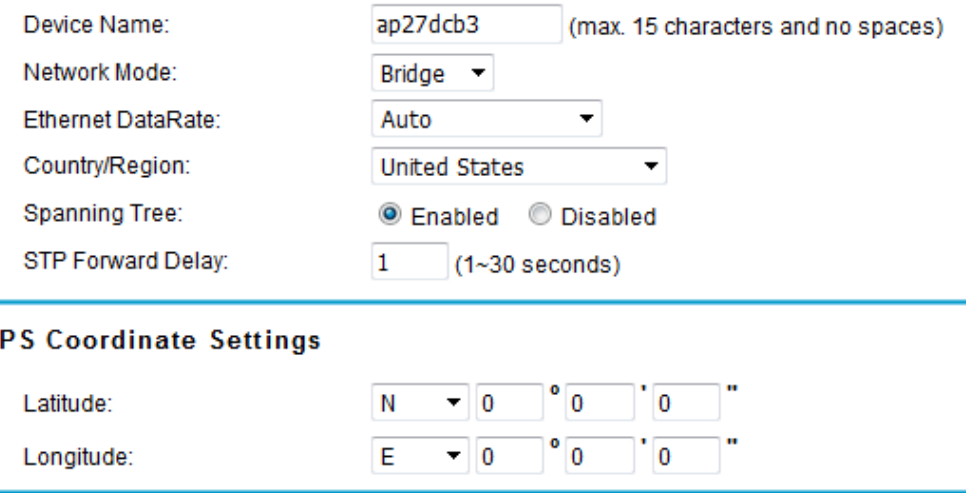

**STP Forward Delay**– Adjust how often STP will reassess the network

**GPS Coordinates**– Manually input the GPS Coordinates for the Radio.

## System Settings **TCP / IP**

### **General TCP / IP**

 $20 - 445 = 10$ 

**TCP/IP** – Basic configuration settings

**RADIUS**– General configuration, other RADIUS options also available as we will see later

**Time Settings**– Manual or server synchronization

#### **TCP/IP Settings**

This page configures the IP address, subnet mask, DHCP, network that is connected to the LAN port of the device.

#### **IP Address Assignment**

Use

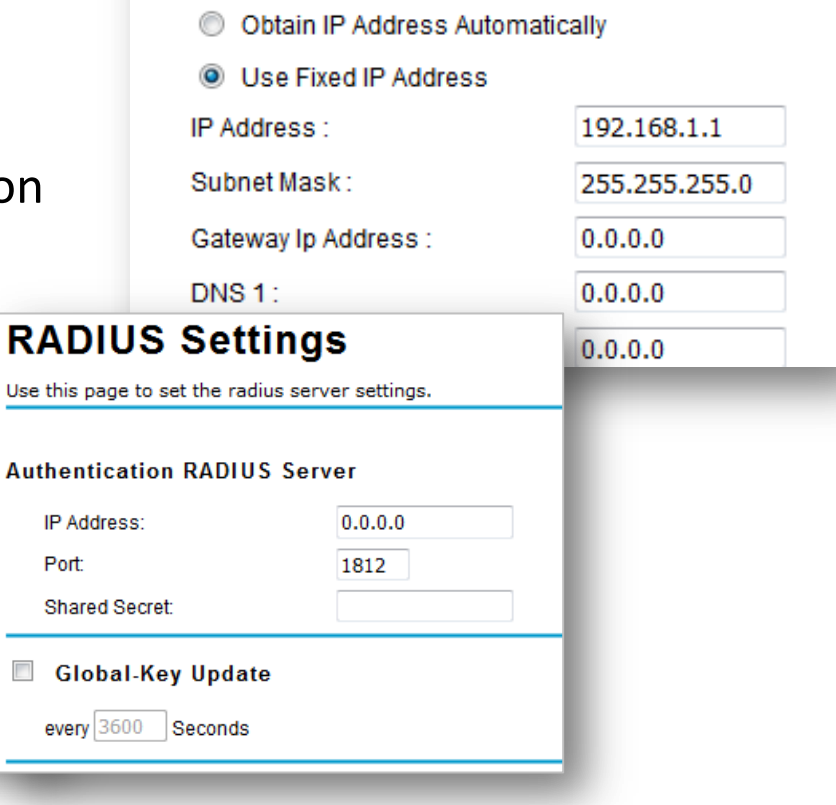

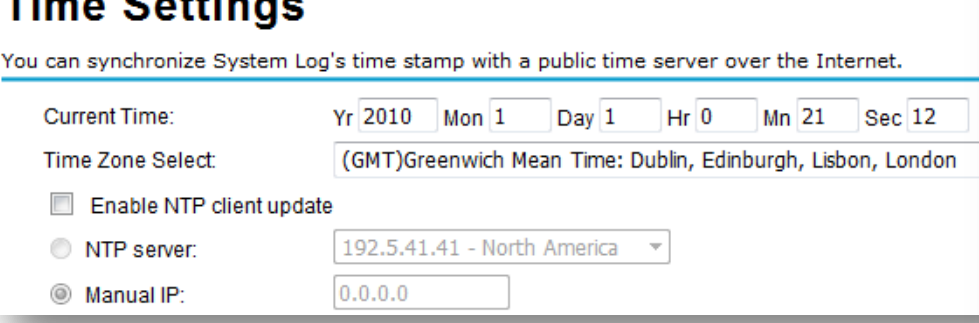

# Wireless Settings **Basic Settings**

### **Available Operational Modes**

- $\triangleright$  AP Access Point
- $\triangleright$  Wireless Client Station, CPE
- $\triangleright$  Bridge P2P, PXP, WDS Bridge
- $\triangleright$  AP Repeating Repeater

#### **Differences Between Modes**

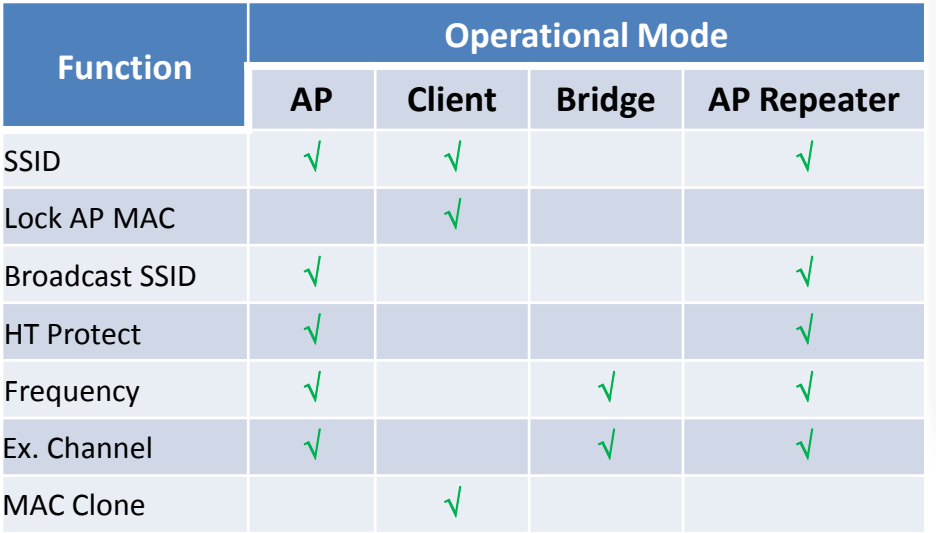

#### **Wireless Basic Settings**

Use this page to change the wireless mode as well as configure any associate parameters.

#### **Disable Wireless LAN Interface**

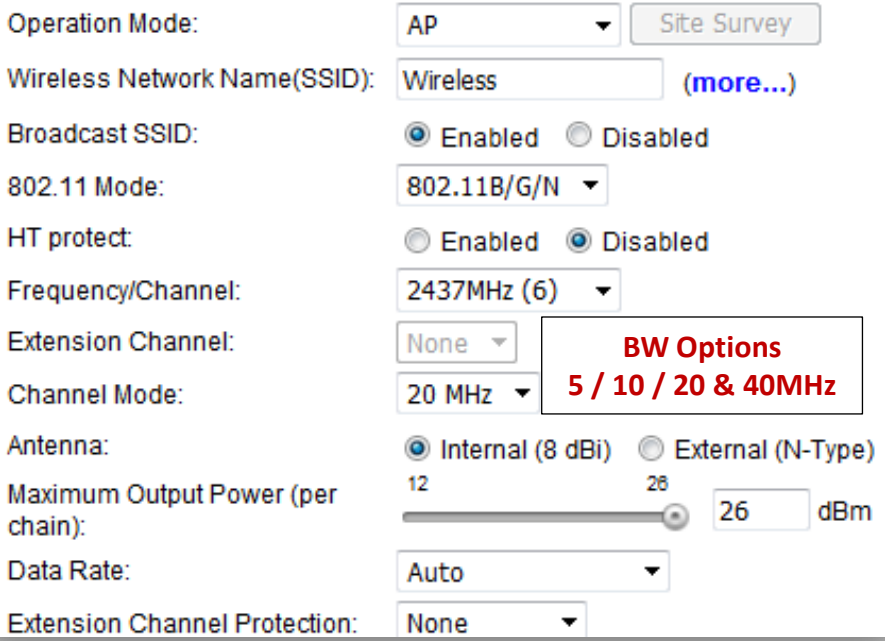

# Wireless Settings **VAP Profile List**

### **Virtual Access Point Settings**

#### **16 Configurable VAP Profiles**

- **802.1Q VLAN ID**  VLAN pass through allows the devices user interface to be accessed through a VLAN.
- **Profile(x)**  Each profile can be configured individually as seen on the next slide.

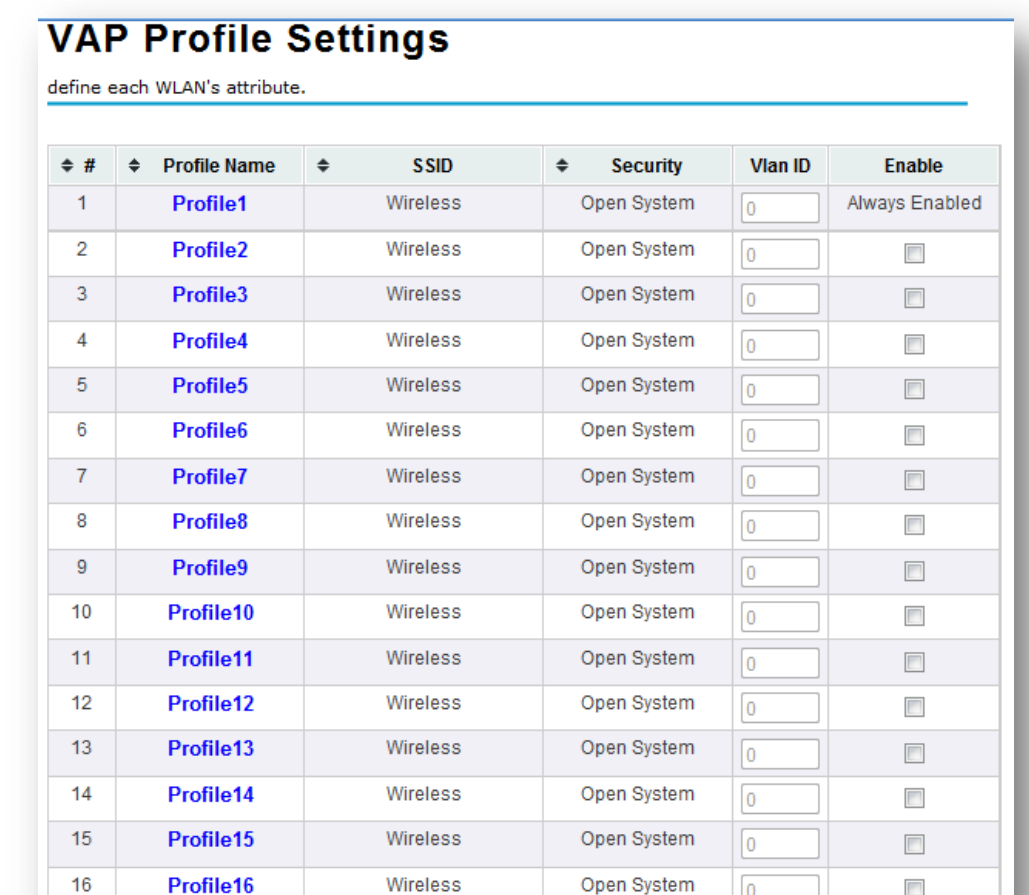

#### Enable 802.10 VLAN

Management VLAN ID:

# Wireless Settings **VAP Profile Settings**

### **VAP Profile 1 Settings**

**Fundamental Settings**– Profile name, SSID, Broadcast SSID, Security including WEP, WPA and WPA2

**Wireless Separation** – Prevent Associated users from connecting to each other over the wireless bridge and by-passing the Ethernet port

**WMM** – (Wi-Fi Multimedia) Support for wireless QoS

**MAX Station** – Number of clients allowed to associate

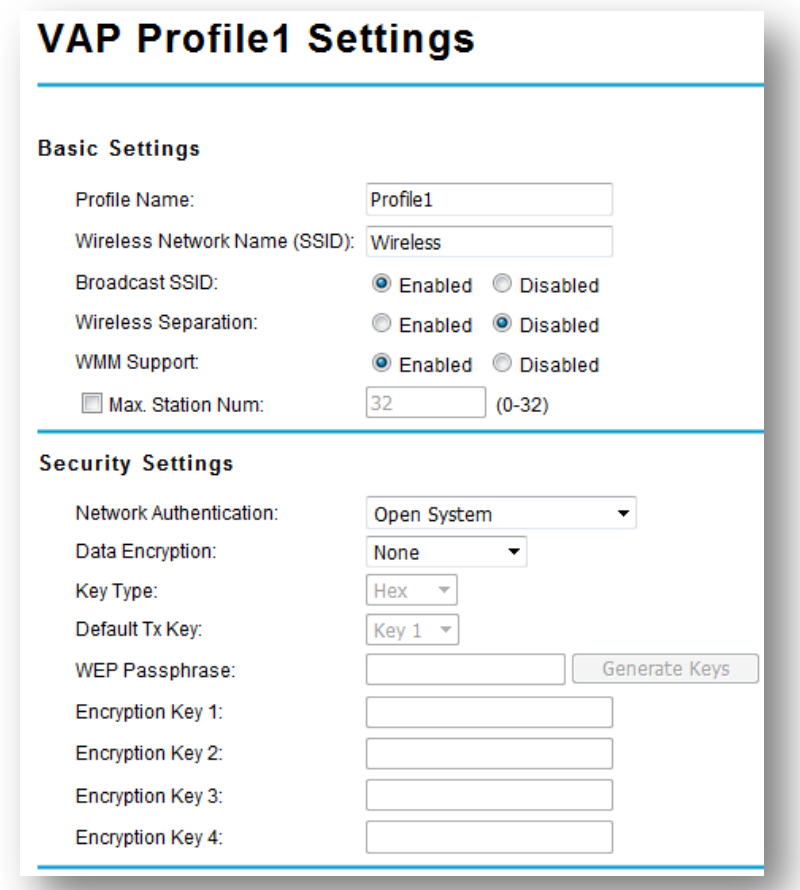

### **Advanced settings are best at default**

These features can help increase network performance when used correctly, often modifying them without need will negatively impact a networks performance.

**TDM Coordination** – best used with multiple clients

**Space in meters –** 1000 meter is default and can be used in most situations

# Wireless Settings **Advanced Settings**

#### **Wireless Advanced Settings**

These settings are only for more technically advanced users who wireless LANs. These settings should not be changed unless you u changes will cause.

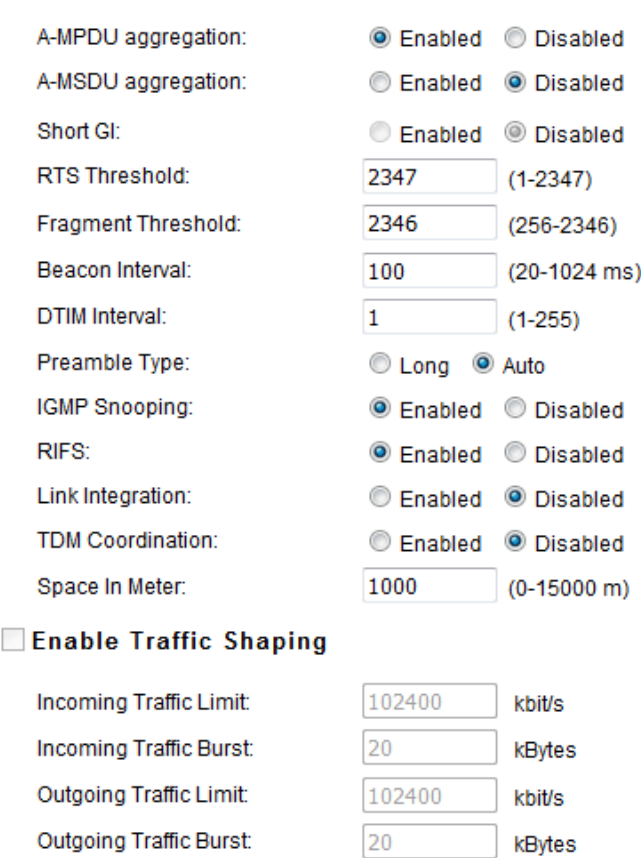

## Wireless Settings **LAN-to-LAN**

### **Available in Wireless Client Mode – CPE Type**

- **Situation:** Typical WLAN packet delivery uses 3 Address Fields (DA, SA and BSSID)
- **Problem:** Can't support multiple clients behind client

#### **Solution: Lan2Lan** Utilizes all 4 available Address fields

- $\triangleright$  RA Receiver Address
- $\triangleright$  TA Transmitter Address
- $\triangleright$  DA Destination Address
- $\geq$  SA Source Address

**Note:** AP must support LAN-to-LAN mode

**Multi-Client** – Traditional packet delivery method is compatible with all AP's

#### **Wireless Advanced Settings**

These settings are only for more technically advanced users who have a s wireless LANs. These settings should not be changed unless you understan changes will cause.

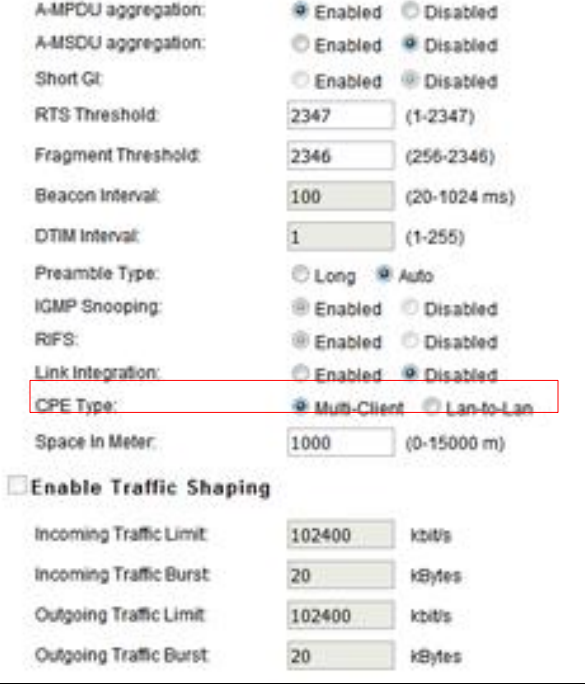

## Wireless Settings **Wireless ACL**

#### **Wireless Access Control**

- **Why beneficial? =** Added level of security
- **How does it work? =** Based on a MAC address list you can include or exclude clients that attempt to associate to your AP

#### **Wireless Access Control**

If you choose 'Allowed Listed', only those clients whose wireless MAC addresses are control list will be able to connect to your Access Point. When 'Deny Listed' is selected clients on the list will not be able to connect the Access Point.

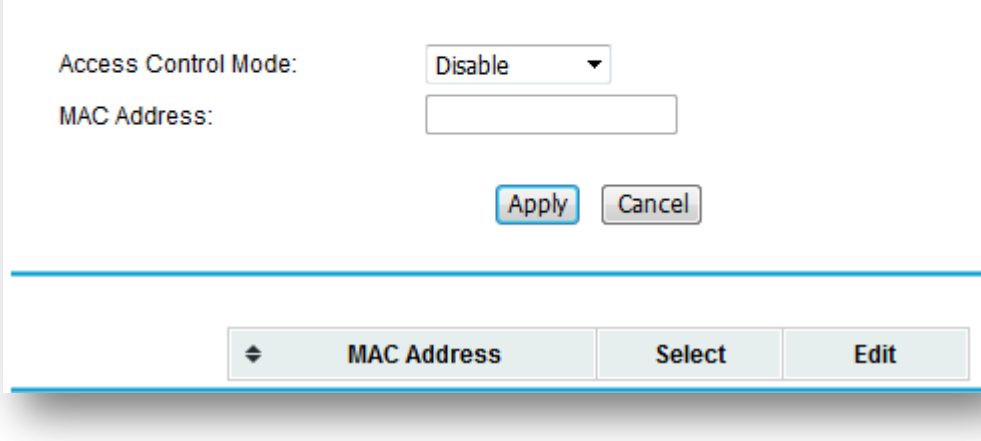

## Wireless Settings **WDS Bridging Protocol**

#### **WDS (AP Repeating and Bridge Modes)**

Wireless Distribution System (WDS) is a Bridging protocol that allows multiple bridges to communicate with each other

**Association** – Association is based on MAC address tables of remote bridges

**Maximum connections – Up to 4 remote** bridges may associate with each other

#### **WDS Settings**

A Wireless Distribution System allows interconnection of access point do this, you must set all interconnected APs in the same channel, inp other APs which you want to communicate with in the table below and function. This function will only work in Bridge and AP Repeater mode

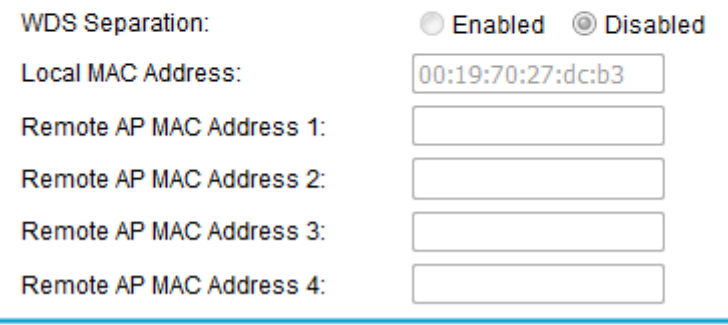

### **How do you configure a WDS Network?**

# **WDS Examples**

### **WDS applies to Wireless Bridge and AP Repeating modes.**

**Typical Configurations:**

- **Point to Point (P2P)**
- **Point to Multi-Point (PXP)**
- **Access point with repeating (APR)**

## Wireless Settings **WDS Point-to-Point**

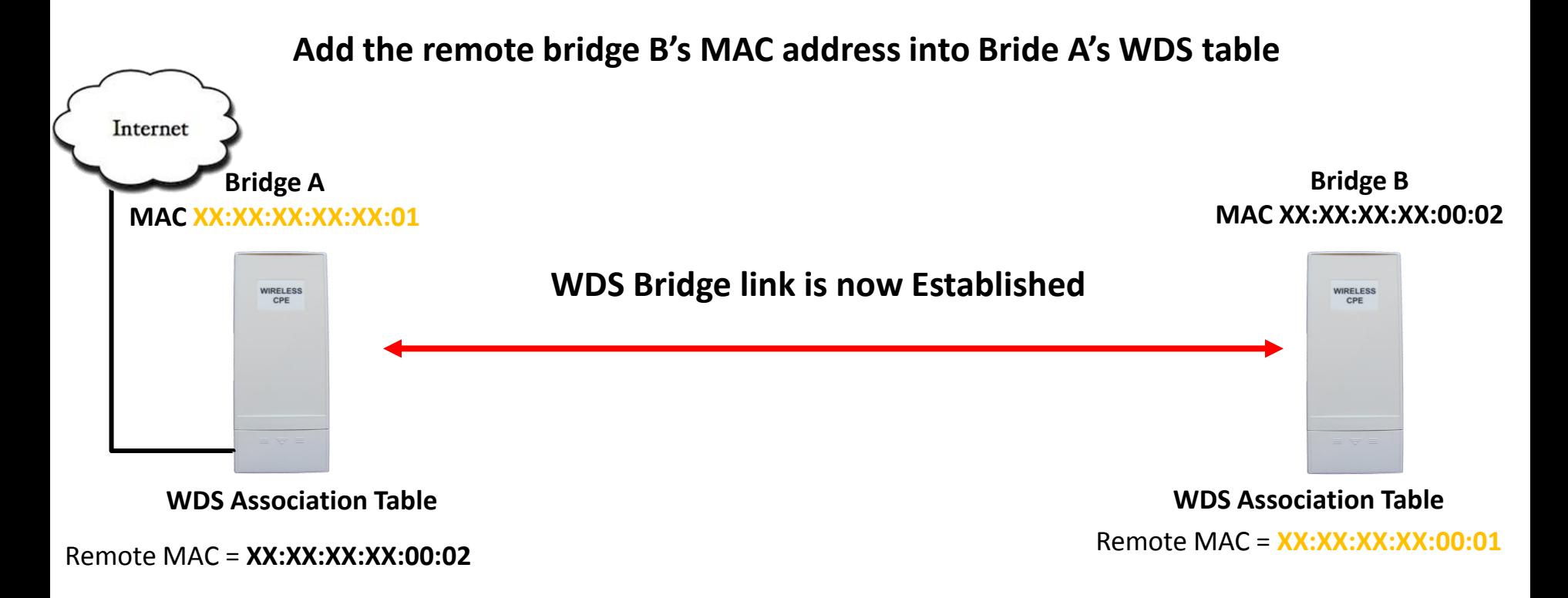

#### **Add the remote bridge A's MAC address into Bride B's WDS table**

## Wireless Settings **WDS Point-to-Multi-Point**

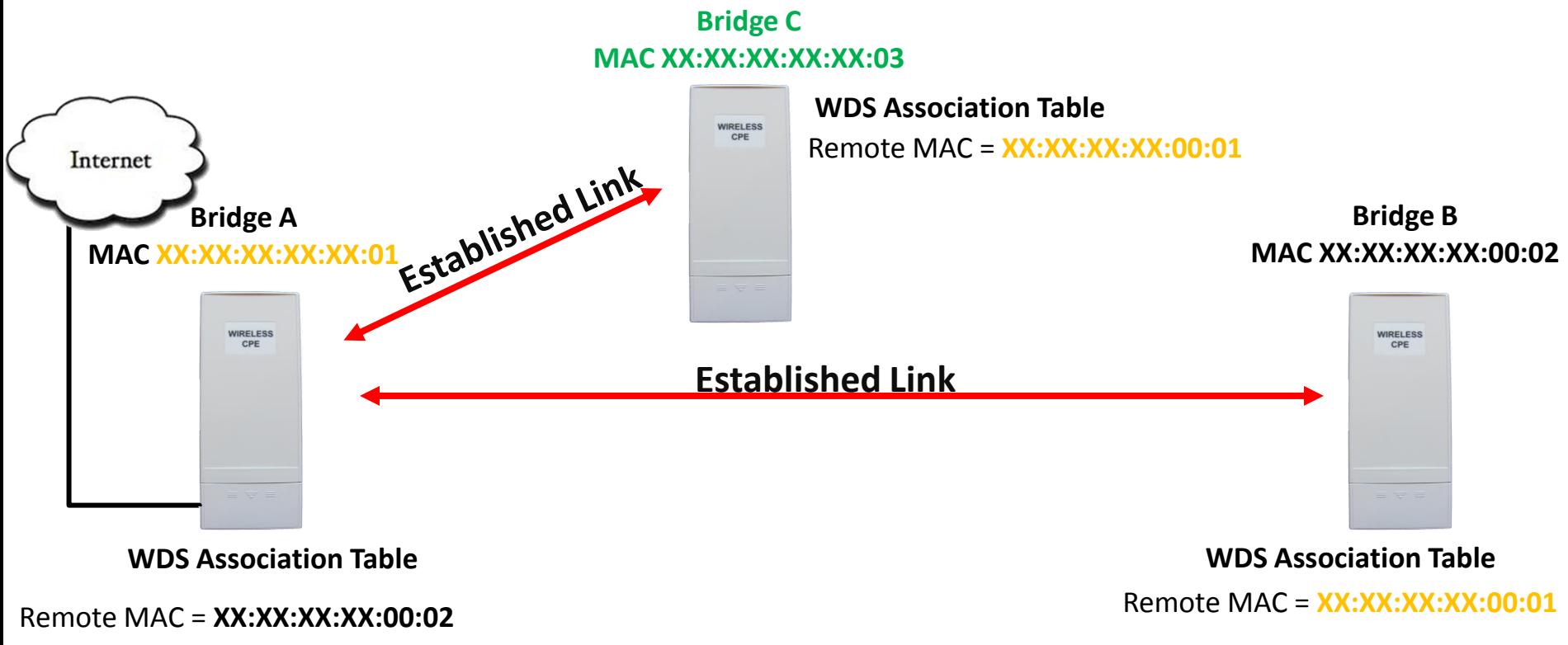

Remote MAC = **XX:XX:XX:XX:00:03**

**Add the remote bridge C's MAC address into Bride A's WDS table and A's into C's**

## Wireless Settings **WDS Point-to-Multi-Point**

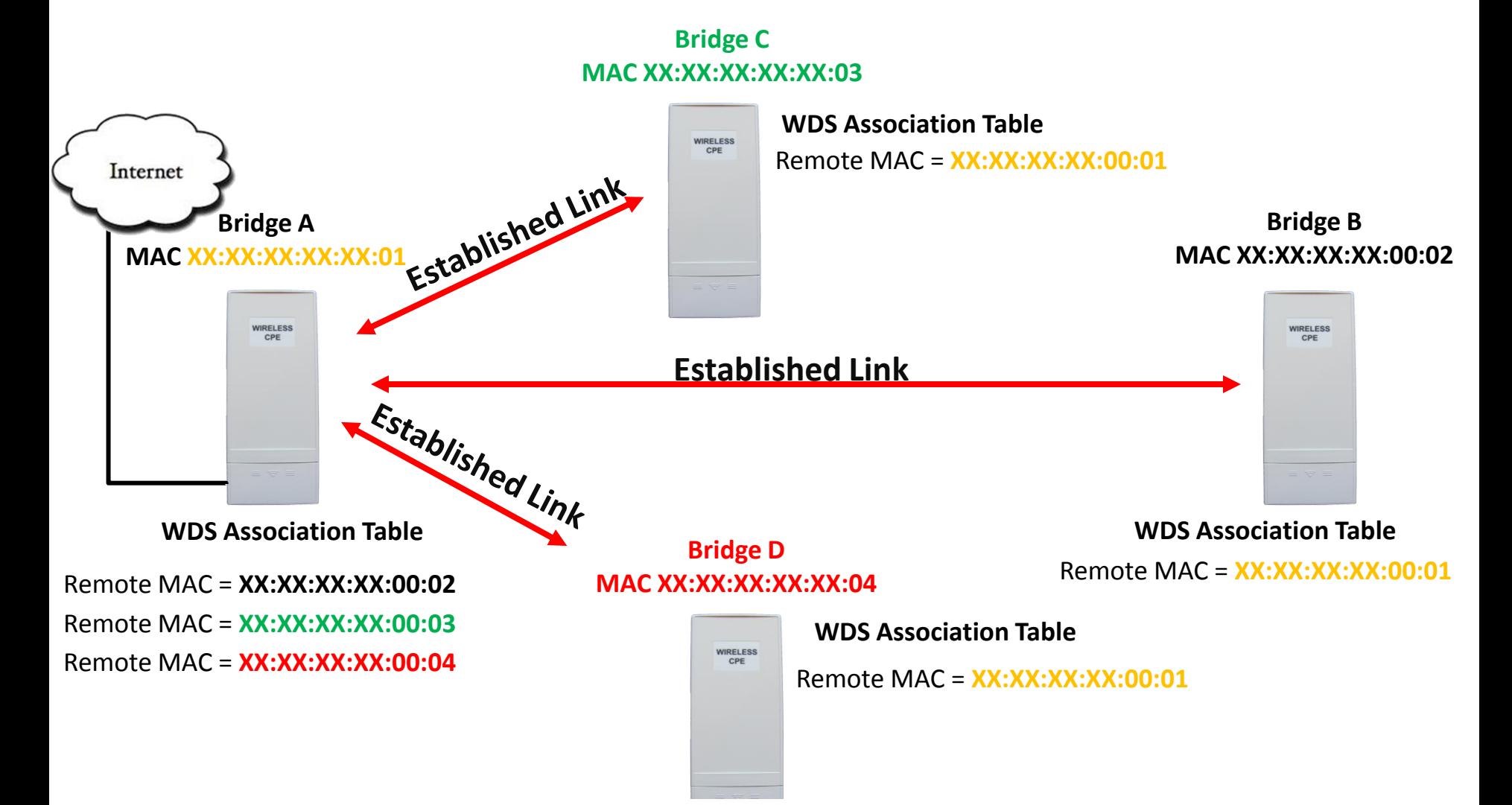

## Wireless Settings **WDS RELAY**

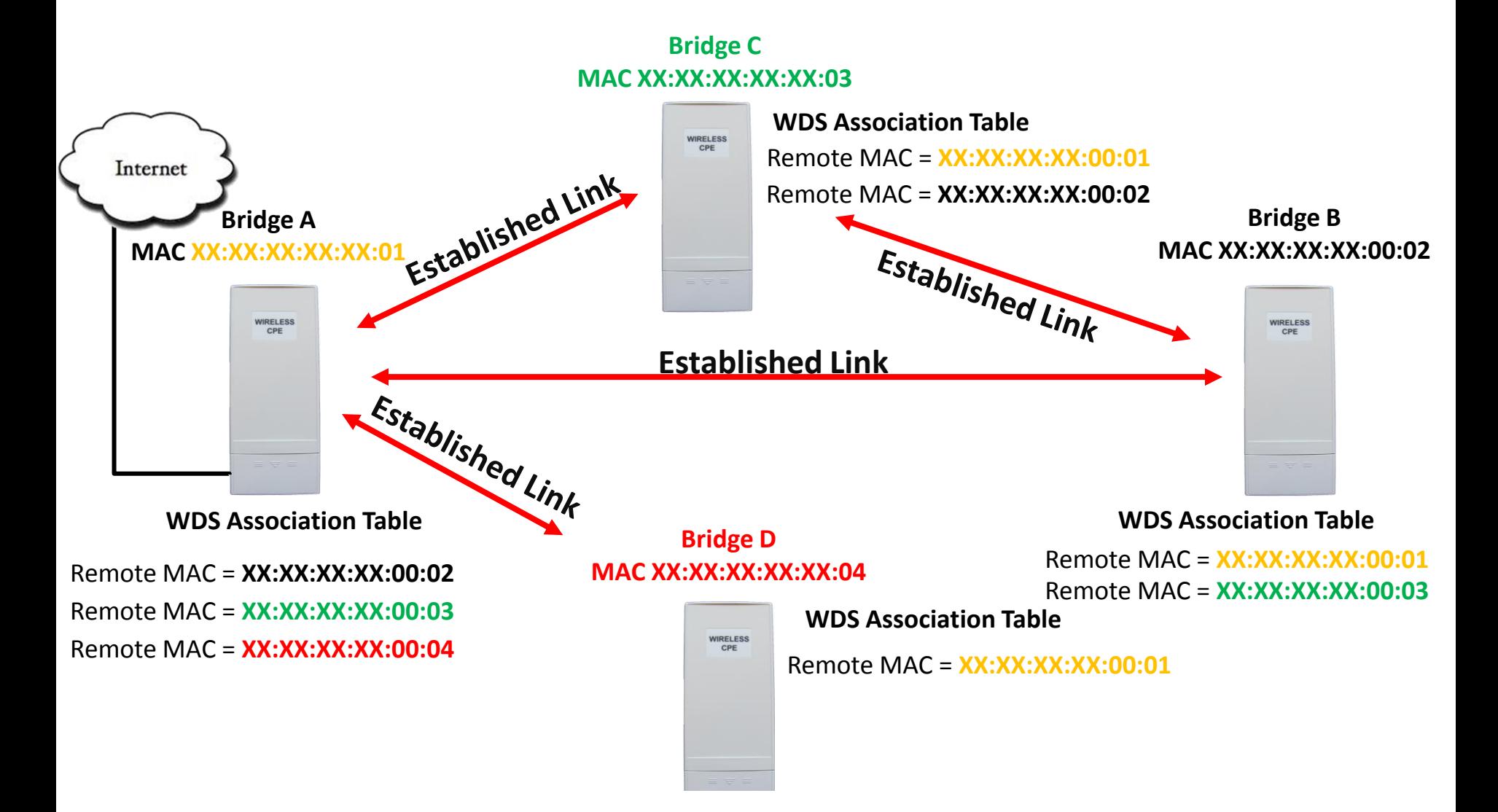

## Wireless Settings **WDS LOOP's**

### **CAUTION: WDS Is Not Designed To Handle Bridge Network Loops!**

**What types of Networks can** WDS Bridge Networks support Start or tree **I Create using WDS?** topologies. Ring or mesh Networks are NOT supported and will create network Loops. **Will STP Prevent WDS Loops?** No, WDS is implemented at the Wireless Driver level and STP works at the Layer 2 Bridge Layer. A loop will create a packet storms at the wireless driver level.

**The next couple of slides will show two common loop issues operators can create.**

## Wireless Settings **WDS LOOP Example 1**

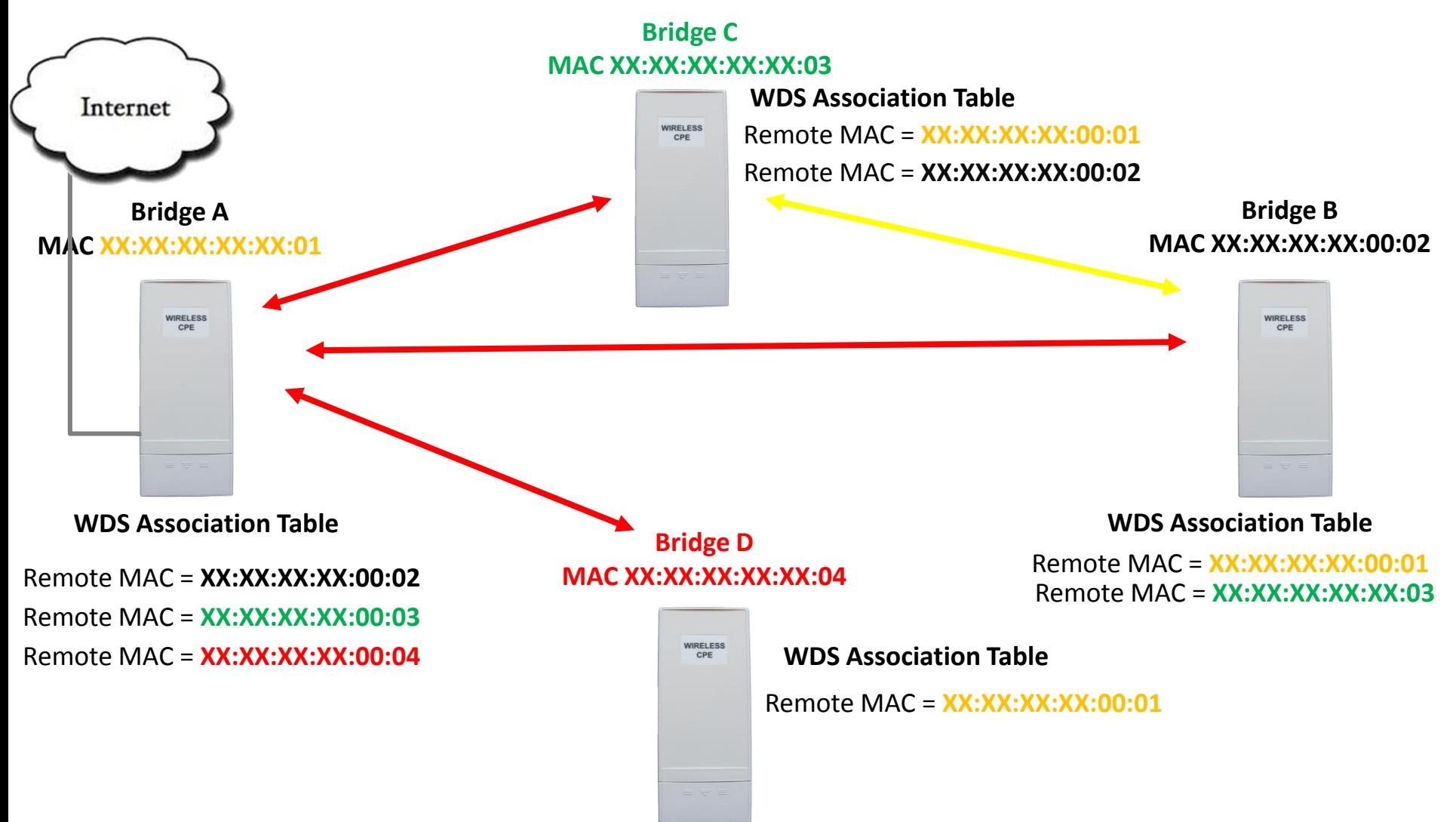

## Wireless Settings **WDS LOOP Example 2**

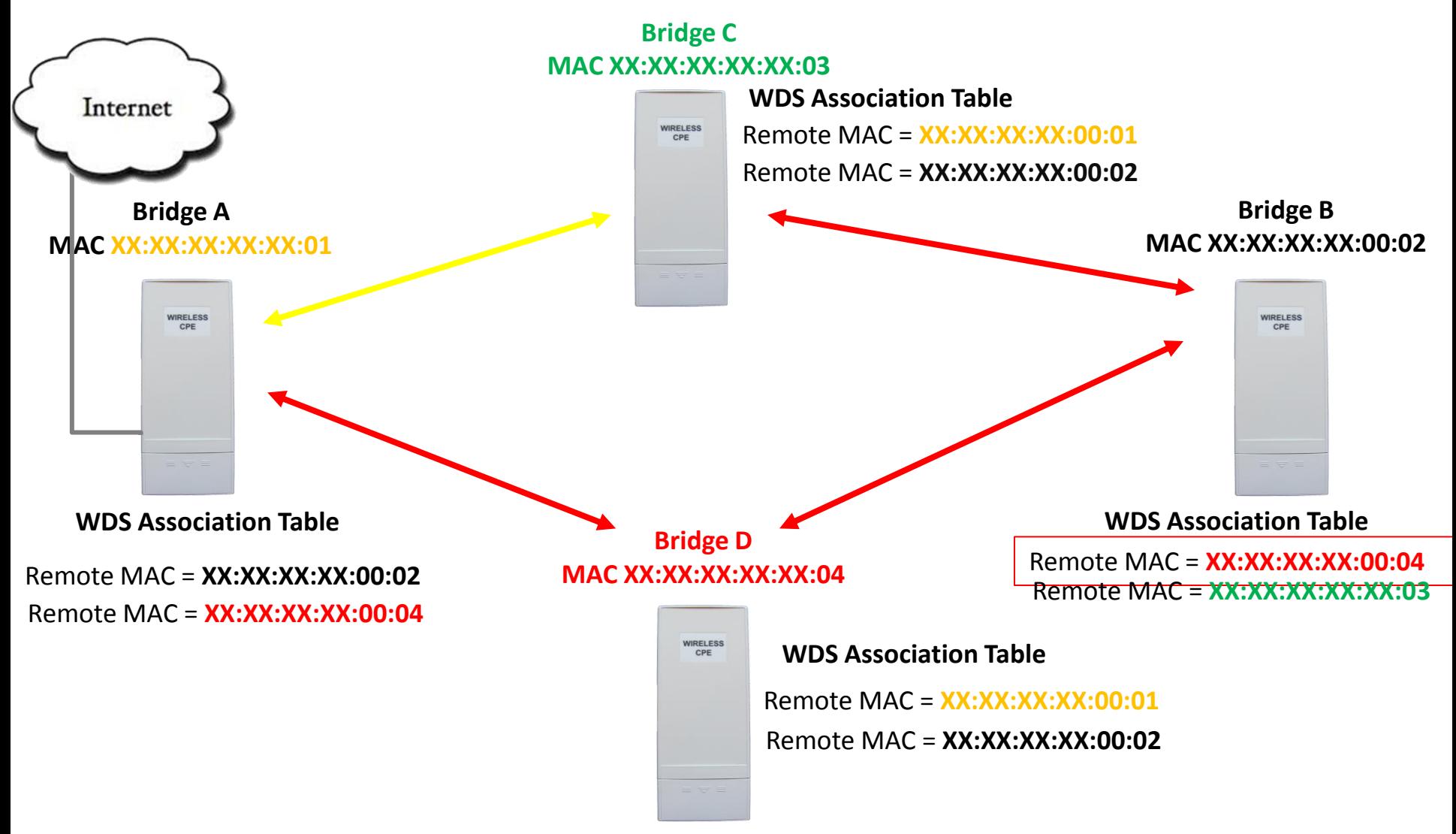

## Wireless Settings **AP Repeating**

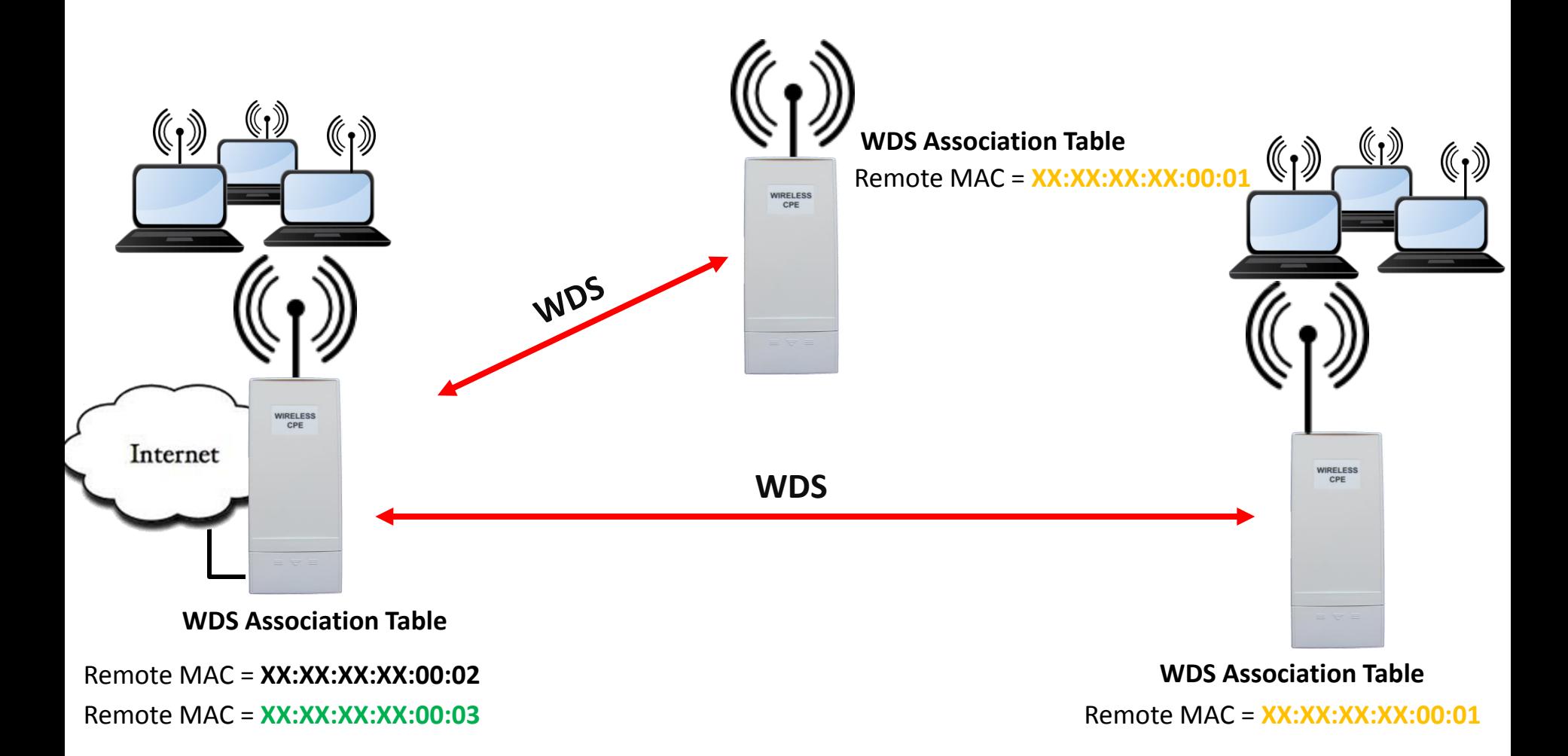

## Wireless Settings **WDS Performance**

### **WDS Throughput Performance Impact.**

**QUESTION:** Does WDS Bridging affect throughput?

**ANSWER:** Yes, the impact on performance depends on the Network setup. Point to Point networks suffer little to no effects. Point-to-Multipoint networks Vary. Adding a relay point or a repeater will cut performance about 50% as it needs to Receive and Transmit every packets.

**The next few slides will show some real examples.**

### Wireless Settings **WDS P2P Performance**

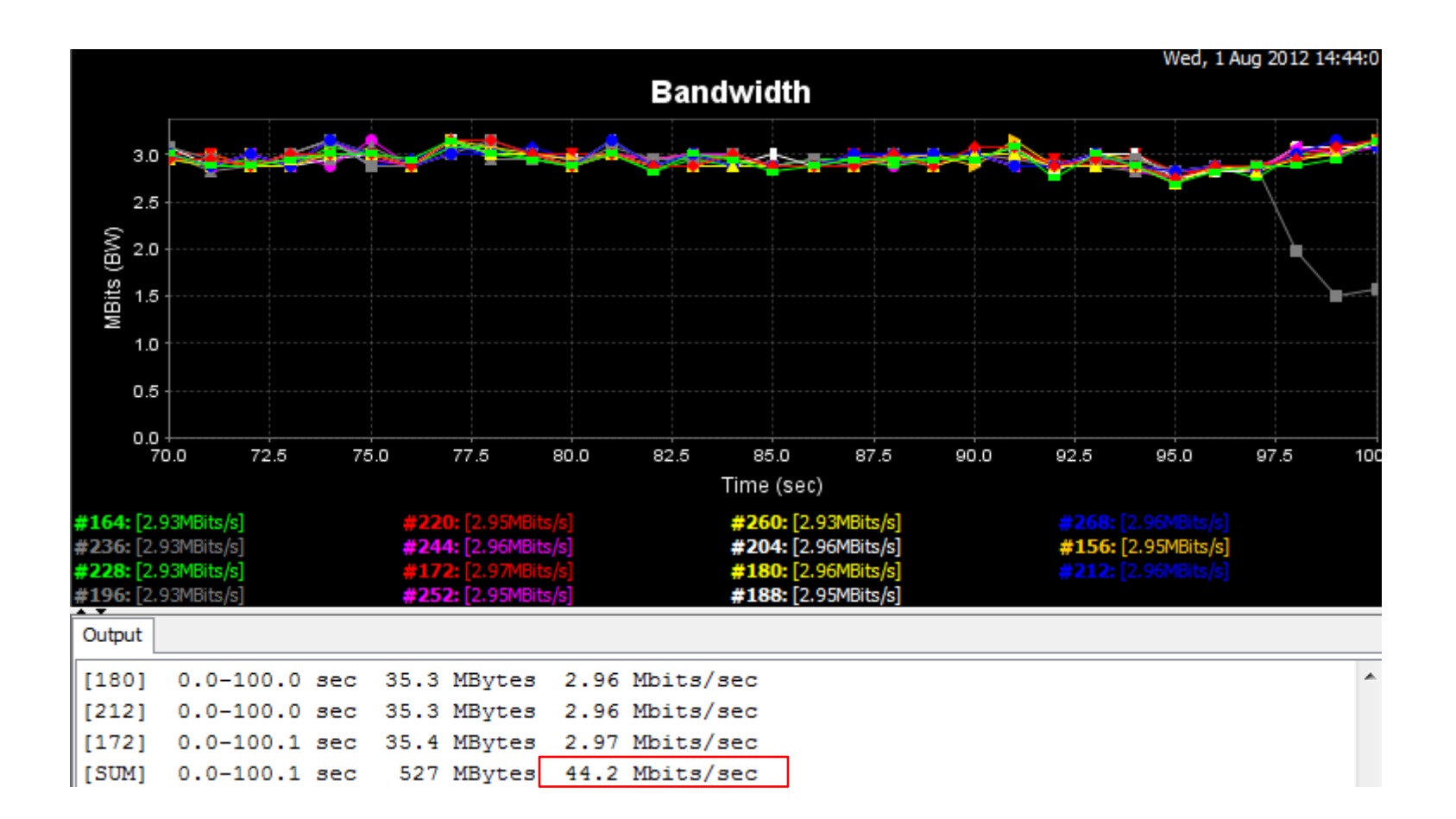

### Wireless Settings **WDS P2P Relay Performance**

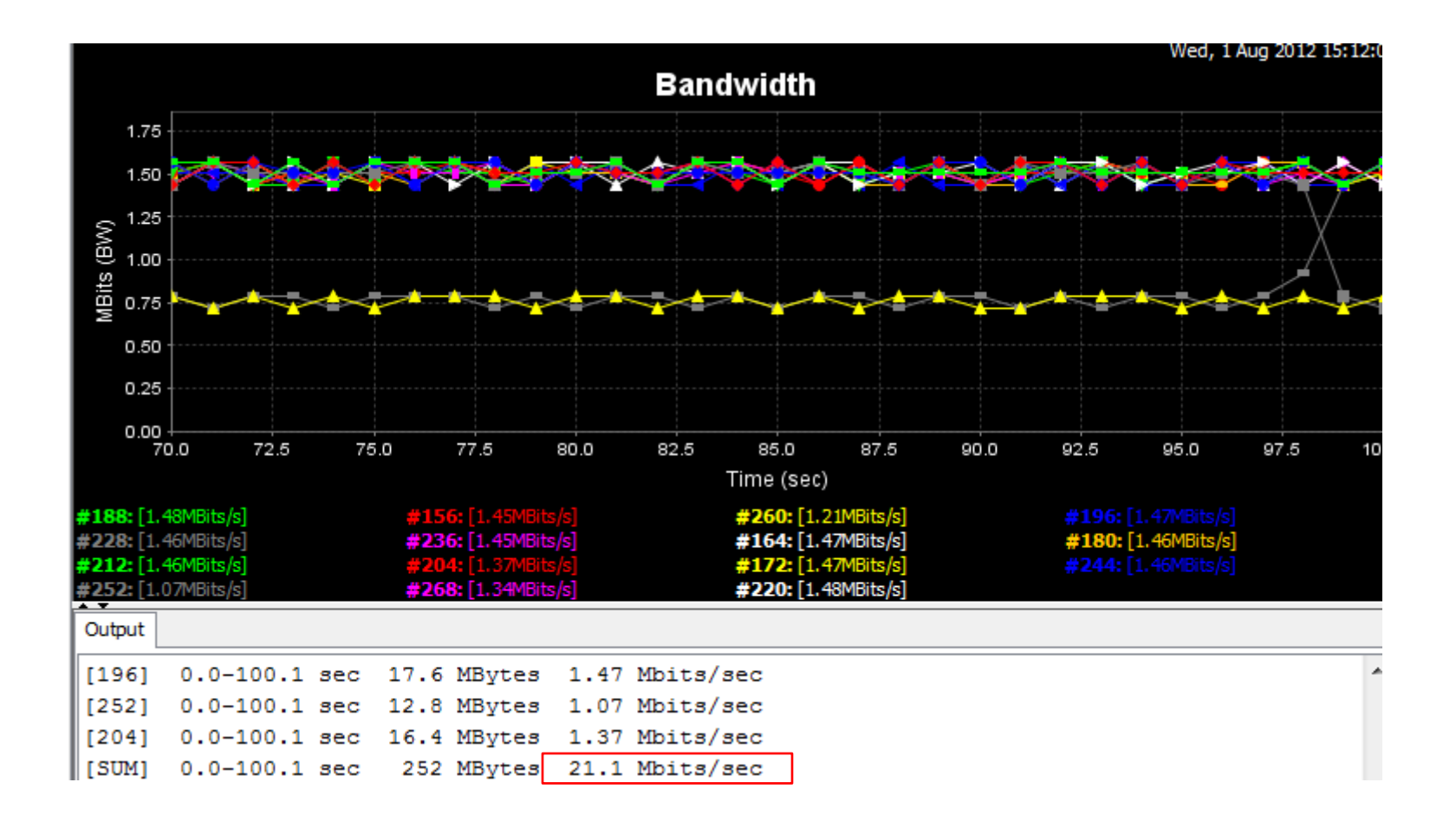

## Wireless Settings **WDS AP Repeating Performance**

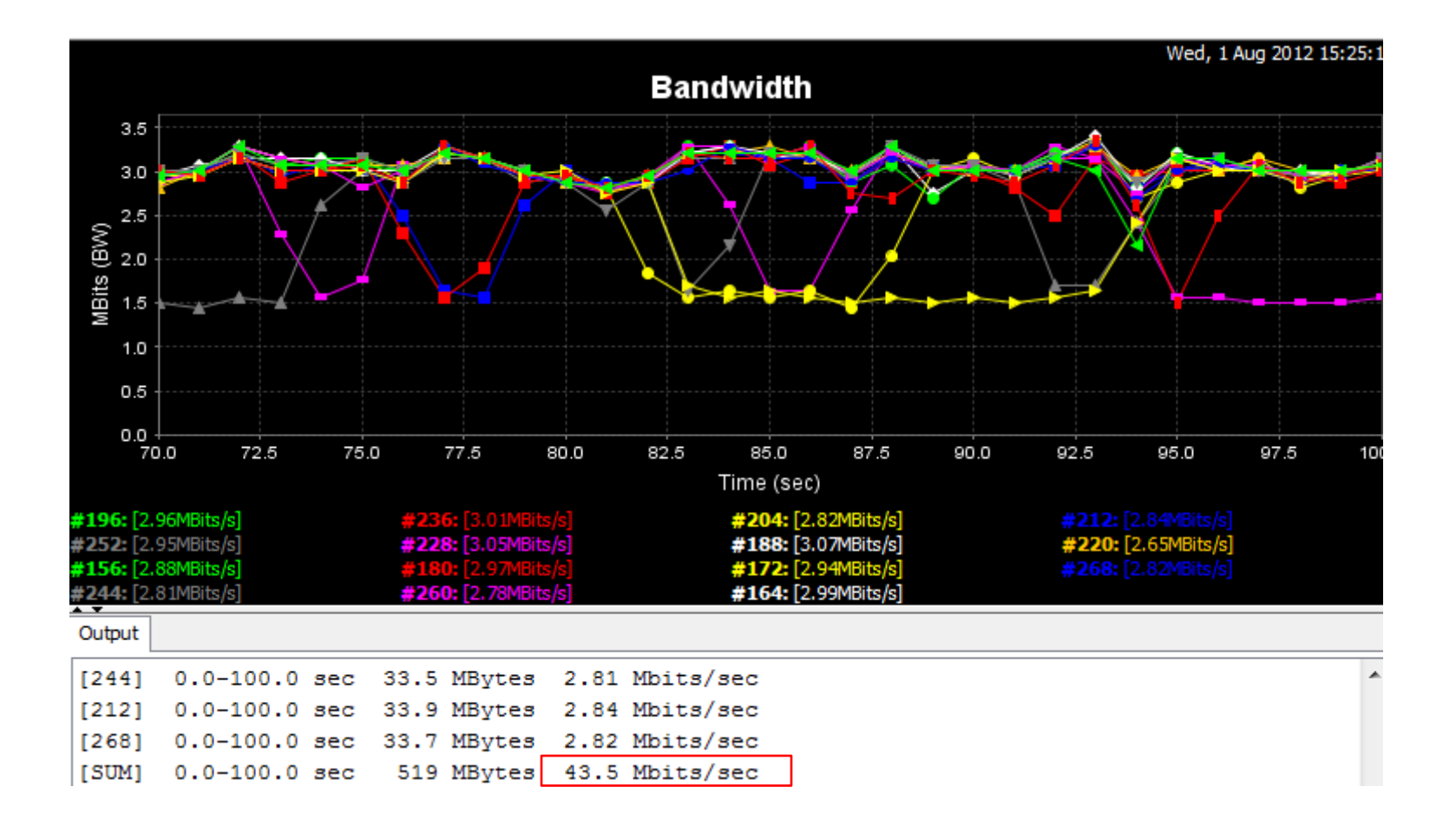

# Wireless Settings

### **WDS 3 AP Repeaters Performance**

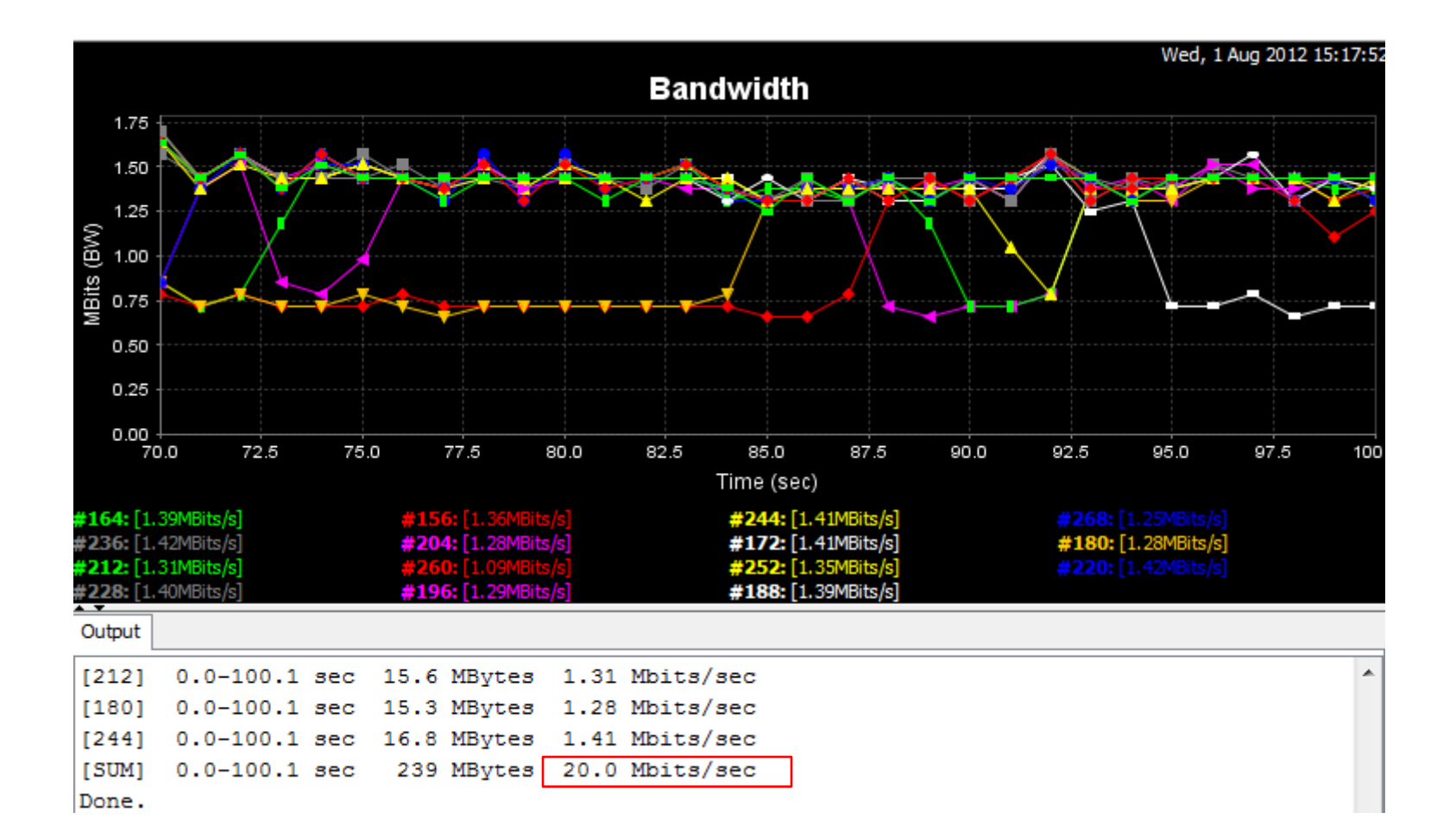

## **Status**

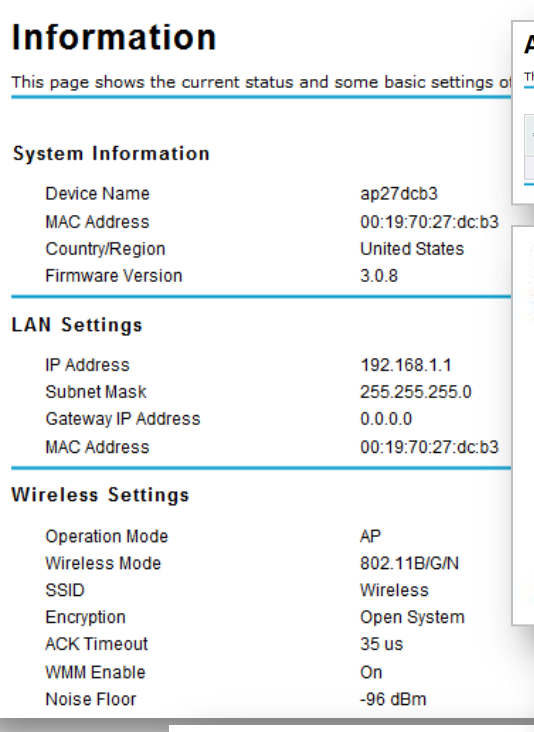

#### **Network Activity** This graph displays throughput information for both the Wireless and Ethernet netwith

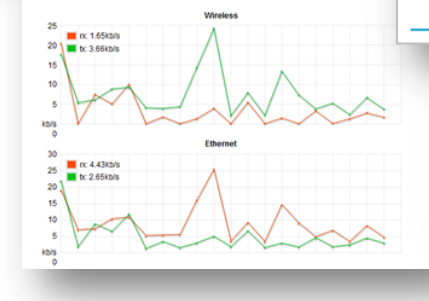

#### **Association List**

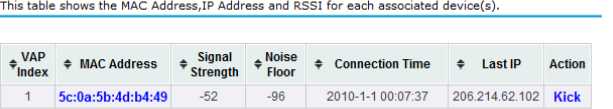

#### **Statistics**

This page shows the packet counters for both transmission and reception over the respective wireless<br>and Ethernet networks.

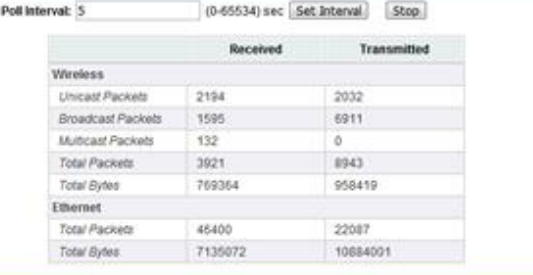

#### **ARP Table**

This table displays ARP information.

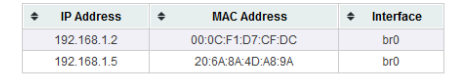

#### **Bridge Table**

This table displays bridge information.

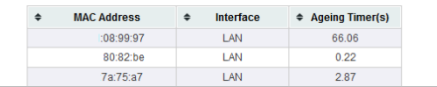

# **Tools – Wireless Client**

#### **Site Survey – For client mode**

#### **Wireless Site Survey**

This page provides a tool to scan the wireless network.

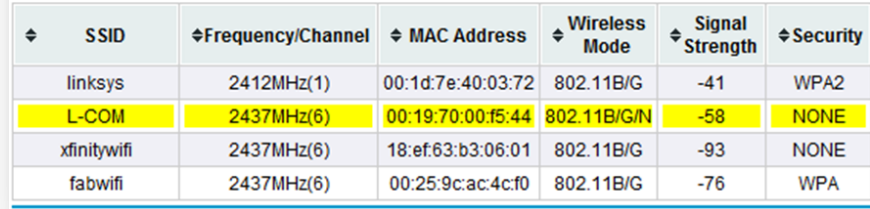

#### **Wireless Site Survey**

This page provides a tool to scan the wireless network.

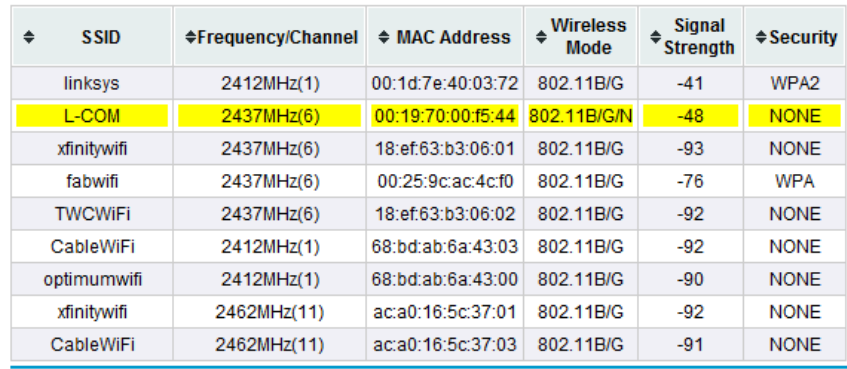

 $|Scan|$ 

# **Tools – Ping Watchdog**

### **Ping Watchdog**

#### **Ping Watchdog**

This page provides a tool to configure the Ping Watchdog. If the fail count of the Ping reaches a specified value, the watchdog will reboot the device.

### **Why?**

- $\triangleright$  Increases reliability
- $\triangleright$  Reduce field service calls

### **How?**

Monitors its connection to a refere

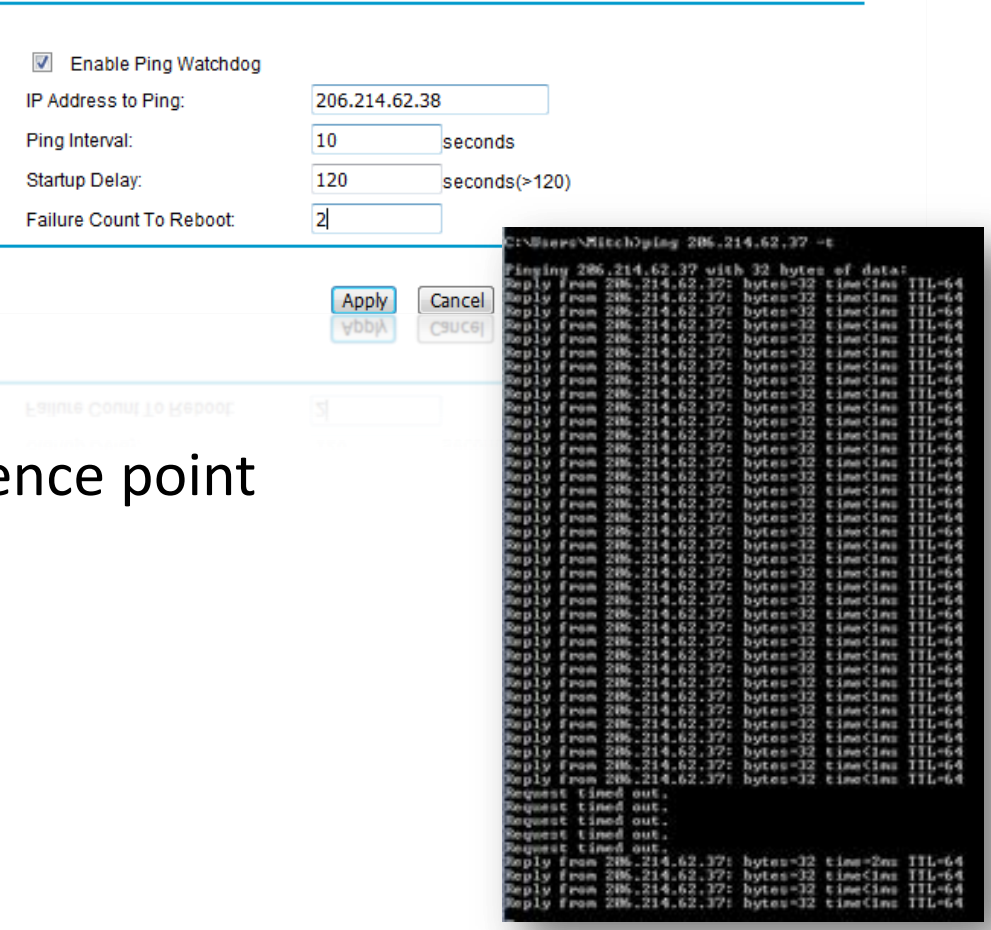

# **Tools – Data Rate Test**

#### **Data Rate test**

Check the performance of available data rates.

- $\triangleright$  Increase reliability
- $\triangleright$  Increase performance

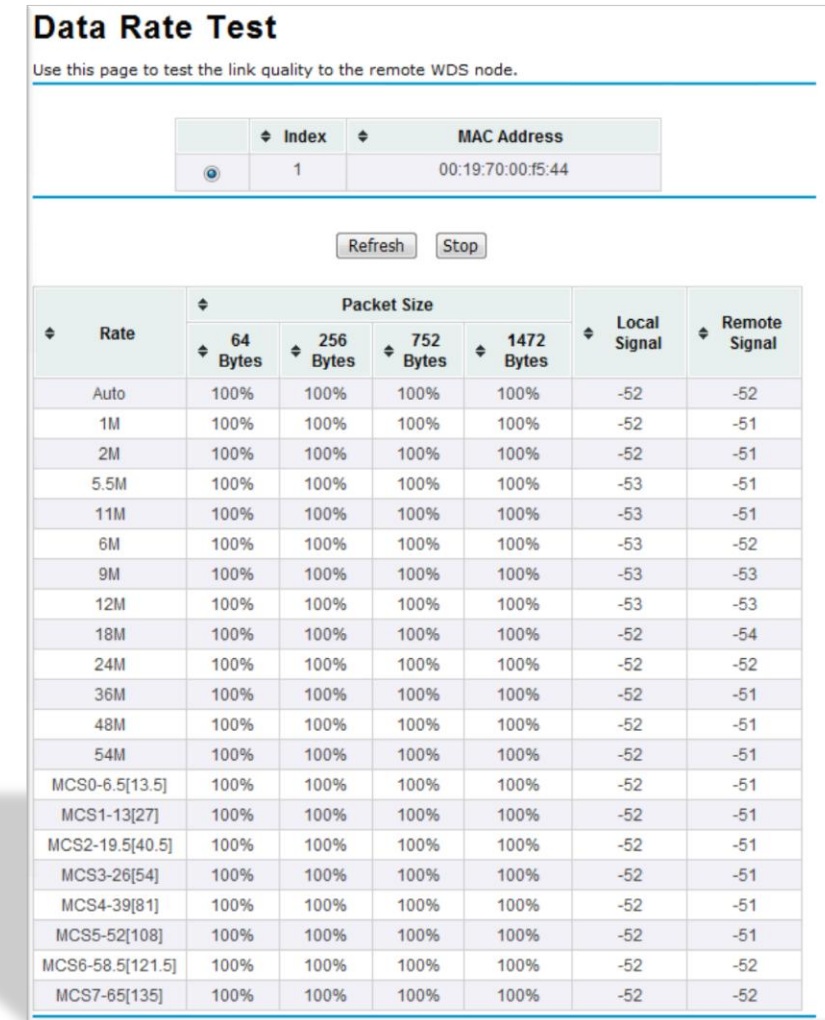

# **Tools – Antenna Alignment**

#### **Antenna Alignment**

### **Proper Antenna alignment is essential for a reliable and efficient wireless network.**

- $\triangleright$  Make sure Signal Strength is stable and strong enough for intended network.
- $\triangleright$  RSSI is based on 802.11 standard.

#### **Antenna Alignment** Use this page to align the antenna by link quality.  $\div$  Index  $\triangleq$ **MAC Address** 1 00:19:70:00:f5:44  $\circledcirc$ Refresh Stop **Signal Strength:**  $-48$  dBm **Current RSSI:** 48 **Transmit Packets:** 22826 **Receive Packets:** 594

# **Tools – Speed Test**

### **Measuring Throughput:**

### **Simple and easy to run**

- one Pair test
- Tx, Rx, Duplex testing
- Enter user name and password for remote device

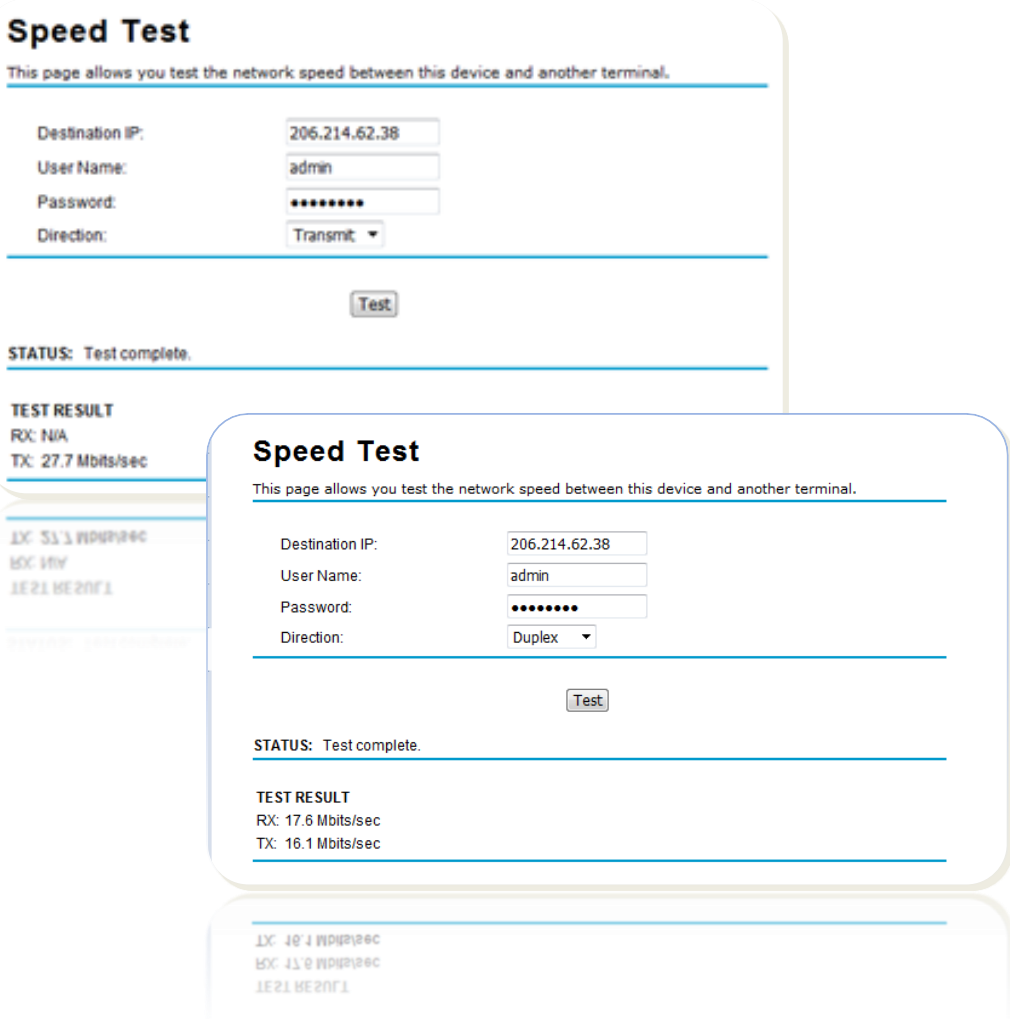

# **Management**

### **Management:**

- Remote Management options
- Hotspot
- Updating Firmware
- Backing up config files
- Password
- **Certificates**

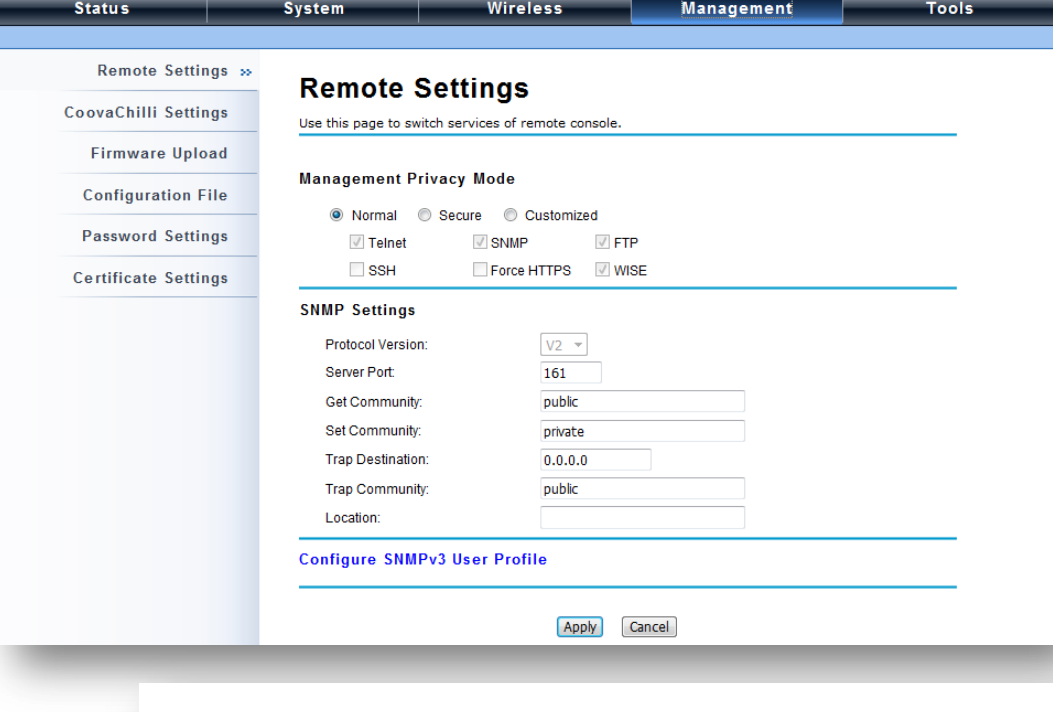

#### **Configuration File**

This page allows you to save current settings to a file or load the settings from the file which was saved previously. You may also reset the current configuration to factory default or reboot the device.

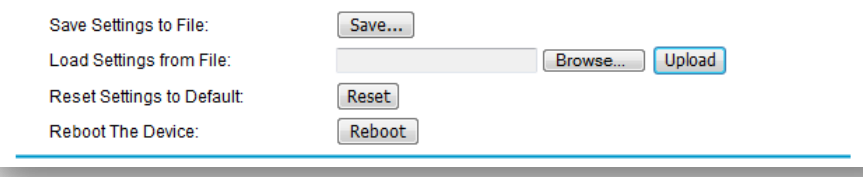

# **LAN2 Overview**

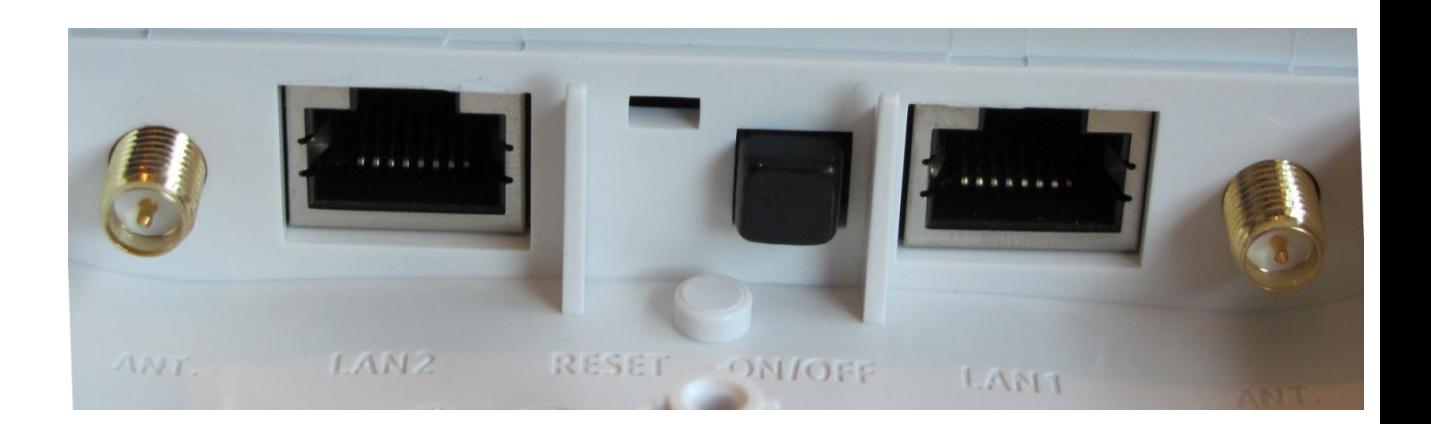

• Originally developed to support IP Cameras

**WIRELESS** 

CPE

 $L1$ 

**To PoE Inejctor** 18V 1.3A 23.94W

**LOAD DEVICE** 

 $L2$ 

- Power is supplied from the power supplied through LAN 1
- Lan2 has a power protection circuit, but do not insert PoE power into port, it wont work.

# **LAN2 Power Overview**

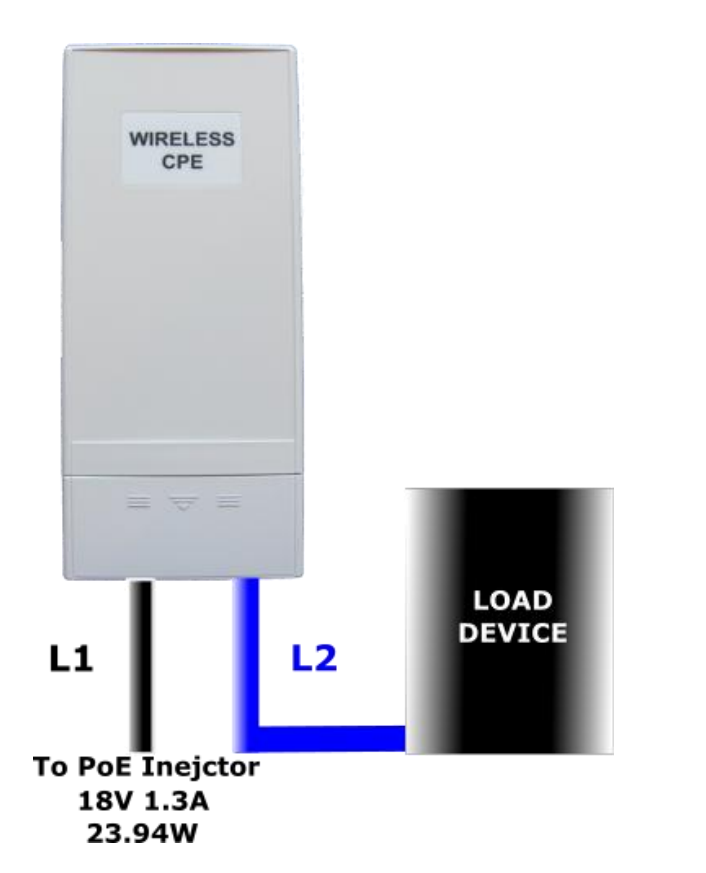

Warning! Do not exceed 18V at the input

#### LAN2 power output comparison

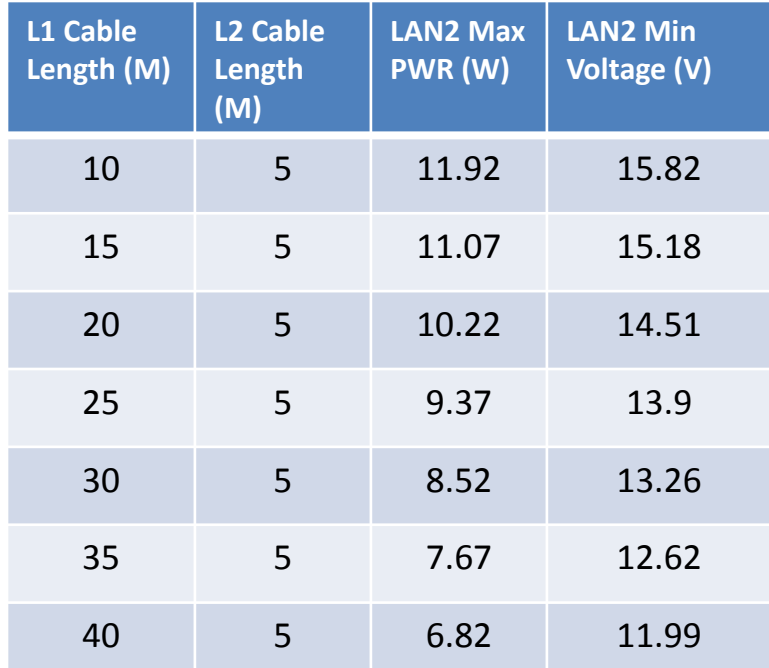

Note: Based on Cat5e 24AWG Ethernet Cable

# **Enabling LAN2**

Once the load device is connected, you need to enable the power to the LAN2 port by enabling it in the firmware under basic settings.

#### **Basic Settings**

Use this page to configure the basic parameters of device.

#### **Device Settings**

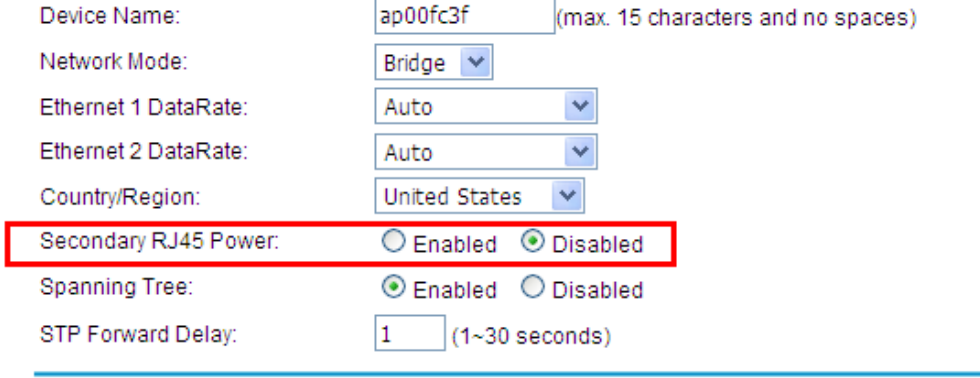

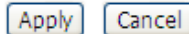

# **External Antenna**

**ZCN-1523H-5-16 -** Antenna Connector = 2 SMA RP female connectors.

- **Step 1 –** Turn off power
- **Step 2 –** Remove enclosure cover.
- **Step 3 -** Remove 2 rubber plugs from enclosure.
- **Step 4 –** Connect 2 adapter cables to antenna connectors.
- **Step 5 –** turn on power switch and replace cover
- **Step 6 –** enable external antenna feature in firmware.

**Cable Diameter should be no larger than 5mm**

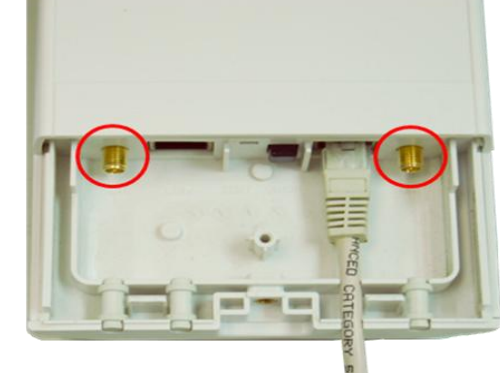

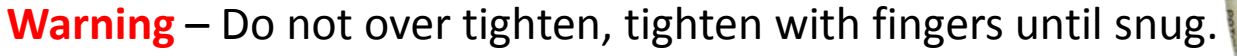

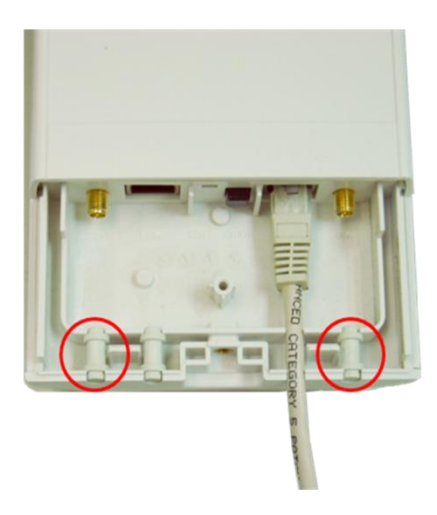

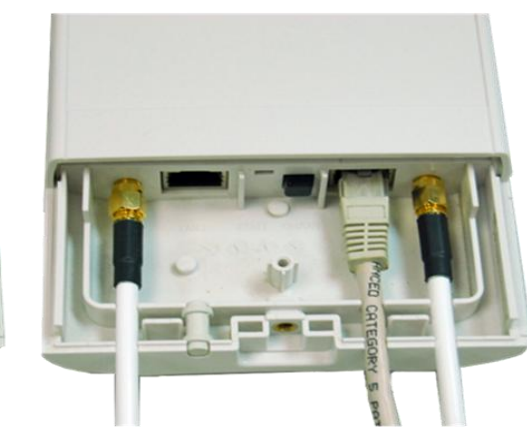

# **Basic Troubleshooting**

### **Main Testing Areas**

- Ethernet
	- Ethernet Connectivity
	- Firmware Not Loading
	- Power Problems
- Wireless
	- Cannot Associate
	- Poor Performance

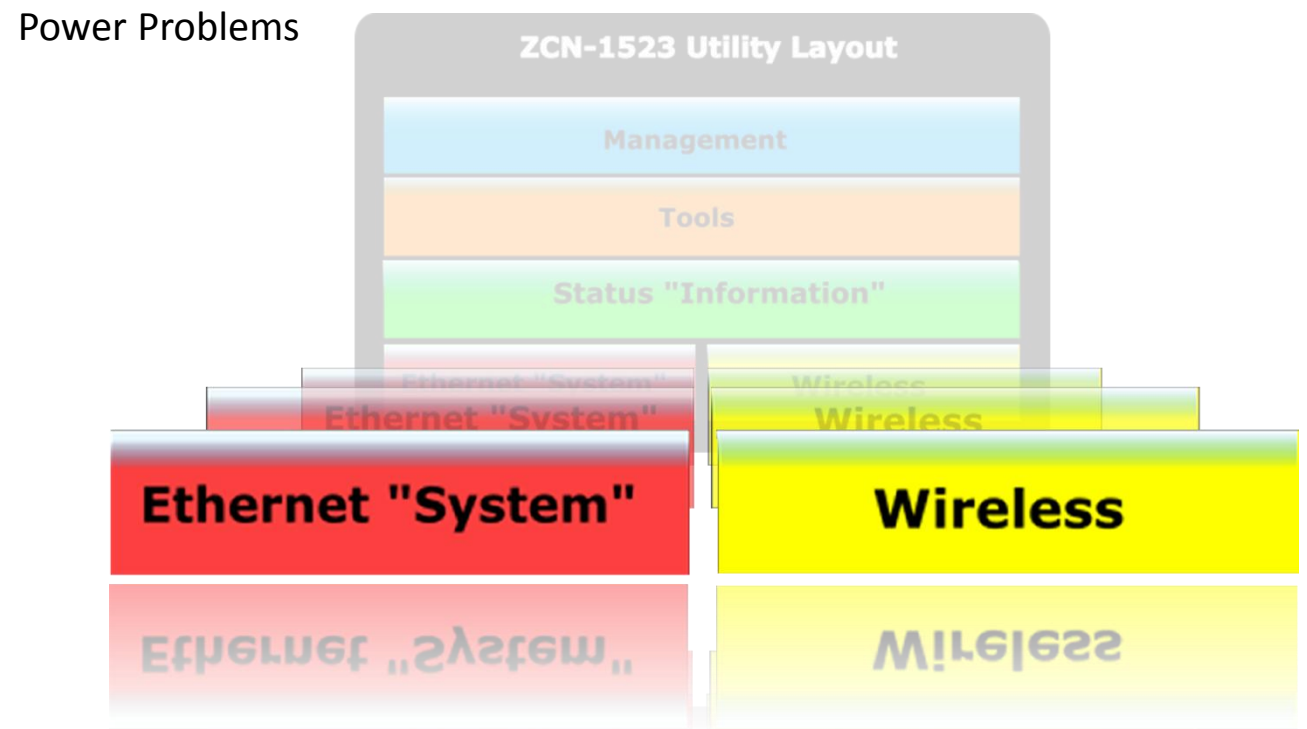

# **Ethernet Troubleshooting**

### Ethernet Troubleshooting

- Main problem = no power
- What power supply is being used?
	- Customers
	- OEM
- Length of cable: injector to device
	- $\cdot$  50' + 12v supply
	- $>50'$  + 15v supply
- Can each be verified/replaced?
	- Supply
	- Cable

## **Ethernet "System"**

# **Ethernet Connectivity**

### Ethernet Connection Testing

- Main problem = cannot access WEB utility
- Check with reference 50' CAT5e / CAT6 cable from injector to DUT + reference 12V power supply
	- Step 1: Default unit
	- Step 2: Check LED indicator
	- Step 3: Ping 192.168.1.1
	- Step 4: Login to 192.168.1.1
	- Step 5: Power cycle unit multiple times to check for intermittent problem

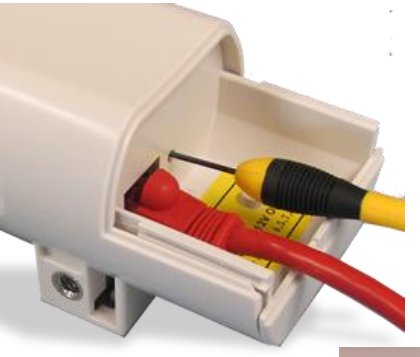

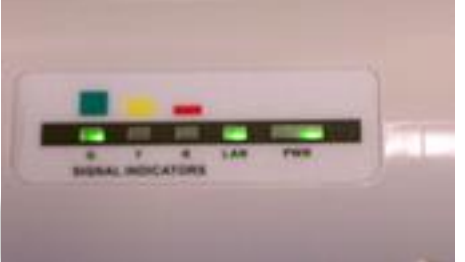

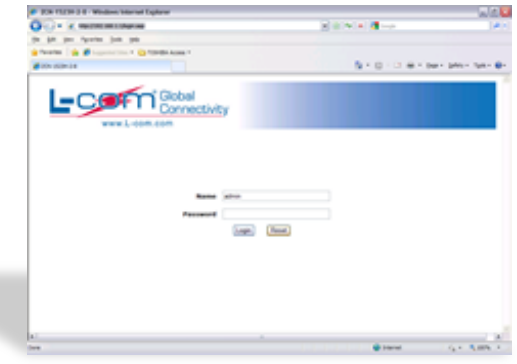

# **Firmware Not Loading**

### Ethernet Is Good but cannot Access WEB Utility

Reported Symptom = cannot access web utility

- Check the following:
	- Power and/or LAN light stay amber color
	- May be able to ping device, but nothing more
- Possible Causes
	- Improper firmware loaded
	- Firmware update was interrupted
- **Solution** 
	- Re-load firmware using TFTP connection

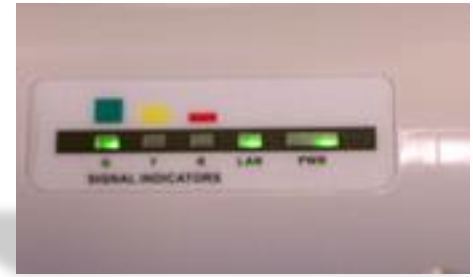

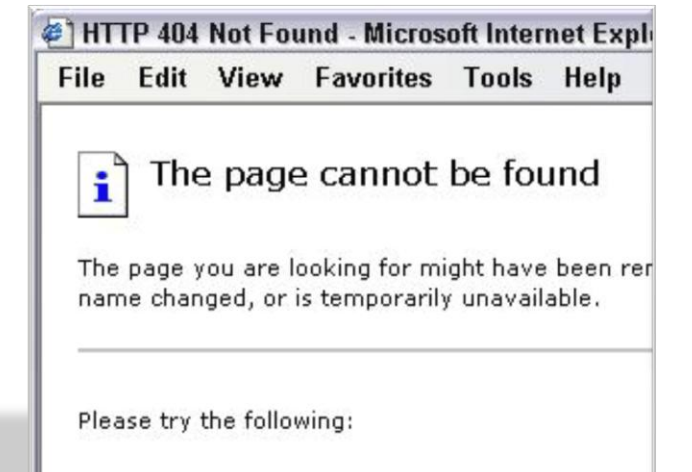

• If you typed the page address in the Addre sure that it is spelled correctly.

# **Firmware Not Loading**

### Re-loading firmware via TFTP connection

#### Configure PC as follows:

- Change IP Address to 192.168.0.36
- Install and Configure TFTP Server
	- Power and/or LAN light stay Amber color
	- May be able to ping device, but nothing more
- Possible Causes
	- Improper firmware loaded
	- Firmware update was interrupted
- **Solution** 
	- Re-load firmware using TFTP

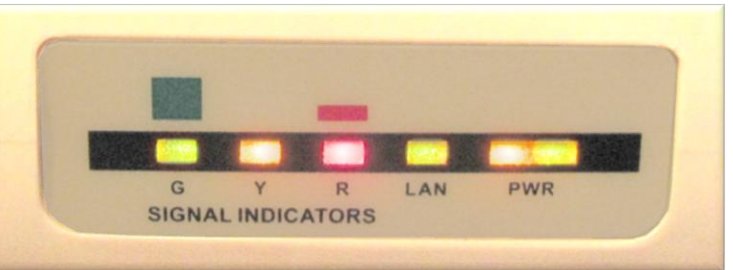

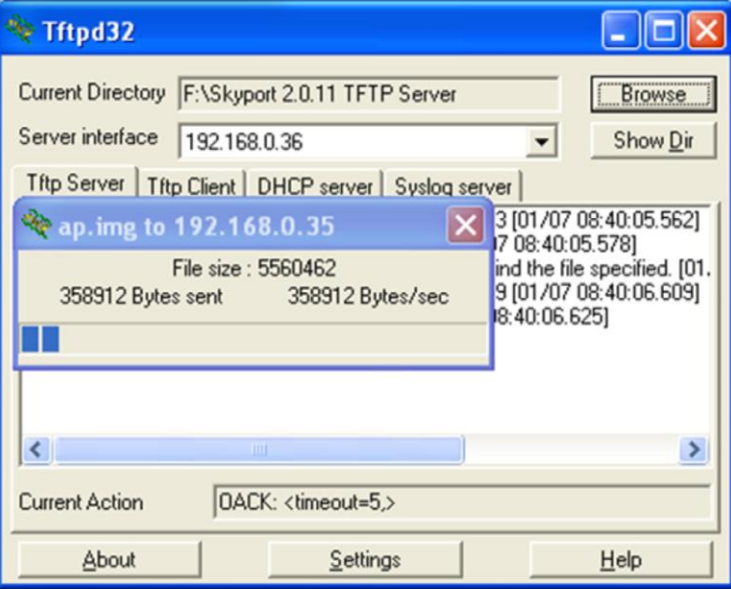

# **Wireless Troubleshooting**

### Cannot Associate

- Access Point Mode
	- Verify settings
	- Verify Station can "see" it (hide ssid)
- Client Mode
	- Scan (site survey)
		- Same channel as AP
		- Same ESSID as AP
	- Verify settings
	- Associate with MAC
- AP Repeater / Bridge
	- Verify WDS settings
	- Verify settings

## **Wireless**

#### **Acquire from the customer**

- $\rightarrow$  Network Diagram
- $\rightarrow$  Configuration Files

 $\rightarrow$  Clear Description Of The Fault and How To Duplicate

 $\rightarrow$  Site Survey / Location Info

# **Troubleshooting**

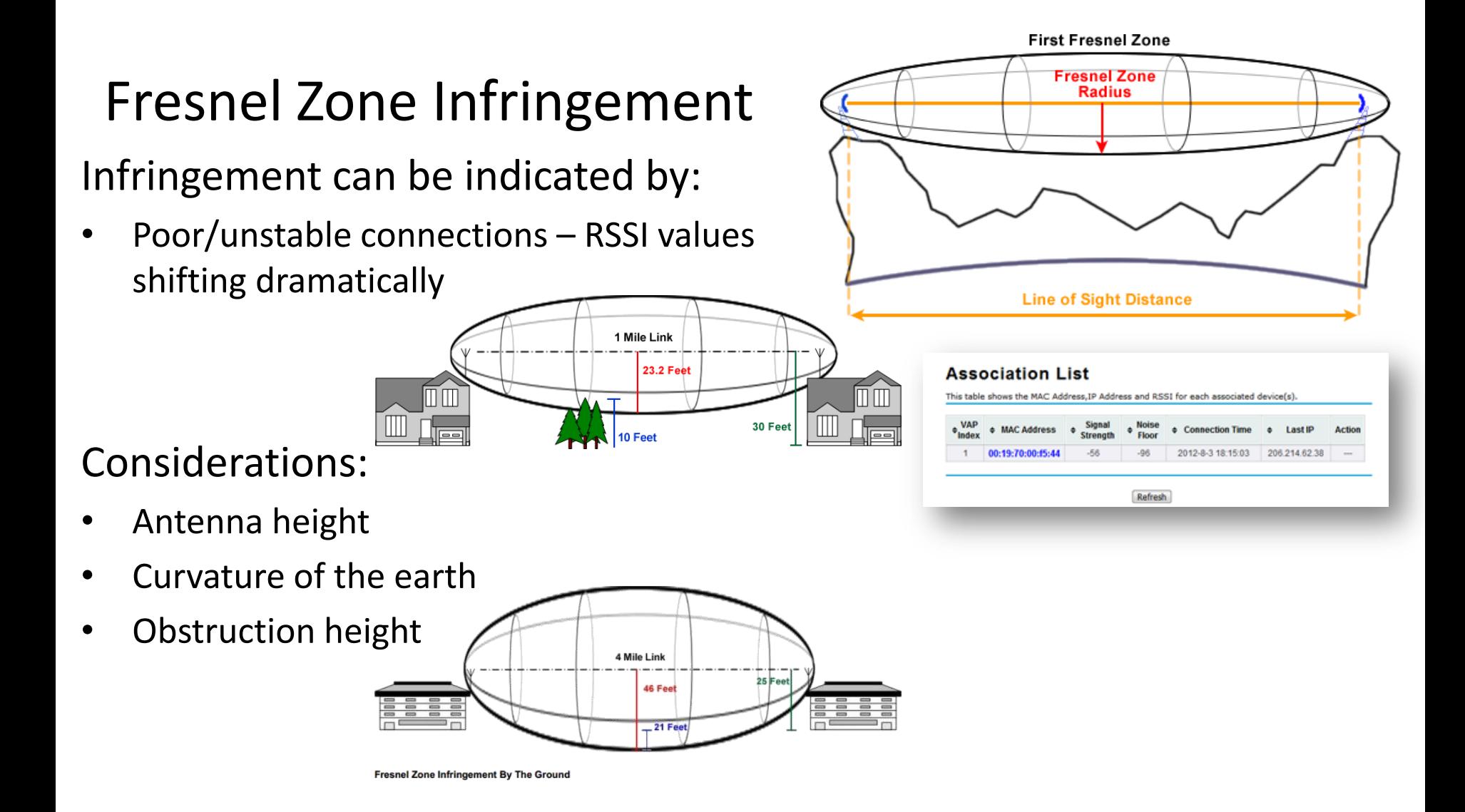

# **Troubleshooting**

### Path Loss

Aggregate signal strength + adequate fade margin needed for successful communication :

• Received Signal = TxPWR-TxCableLoss +AntGain – FSP\* + RxAntGain - RxCableLoss

\*FSP =  $20Log_{10}(MHz) + 20Log_{10}(Distance in Miles) + 36.6$ 

Fade Margin between 10-20 is normal. Greater distance = greater fade margin

Considerations:

- Refraction from the atmosphere (changes over time)
- Diffraction objects near radio path cause this effect
- Reflection can be caused from objects near and far from path

# **Troubleshooting**

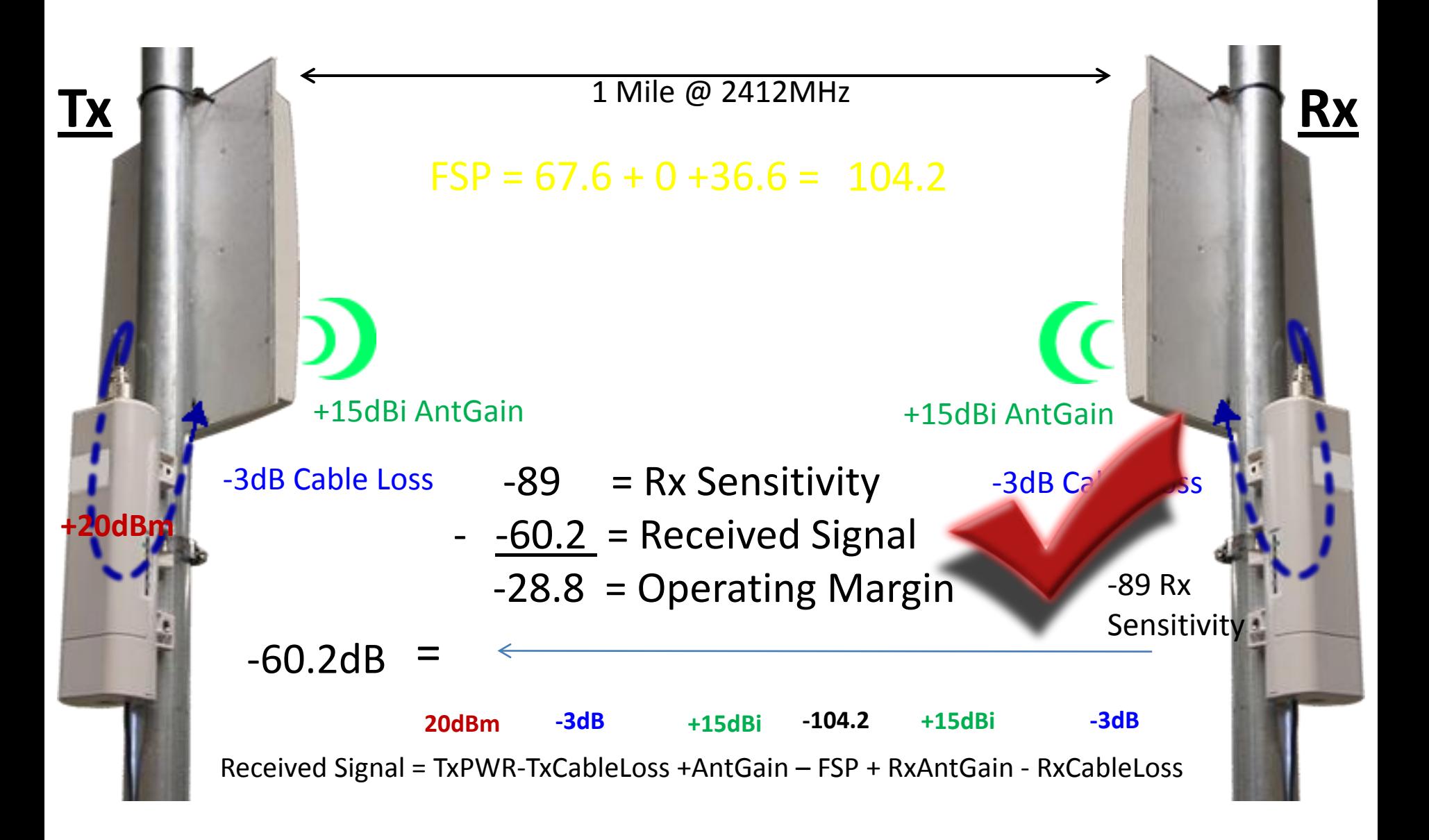

# **Physical Inspection**

### Physical Inspection

- The unit is checked for physical damage
	- Case integrity checked
	- Damage to connectors / jacks noted
	- Missing accessories noted
- The unit is checked for operation
	- Customers power supply used if supplied
	- Known-good power supply used if customer power supply is not available or fails to power unit on
- LED operation verified
- Current draw
	- Typical with 12v supply  $/$  50' CAT5E = 0.3A on standby

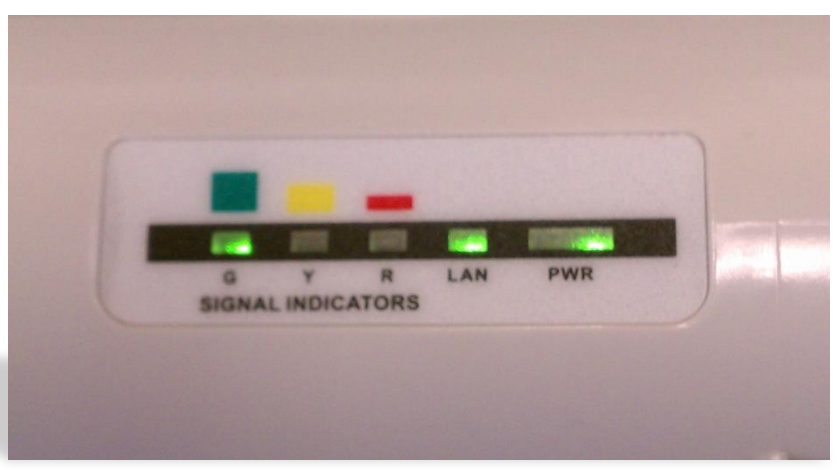

# **Improper Power Used**

### How to tell if customer used wrong power supply?

VR2 / VR3 are voltage regulators as shown here circled in red.

When one or both units are burned it shows that an unacceptable level of voltage was applied to it.

We recommend power supplies between  $12 \approx 15$ V

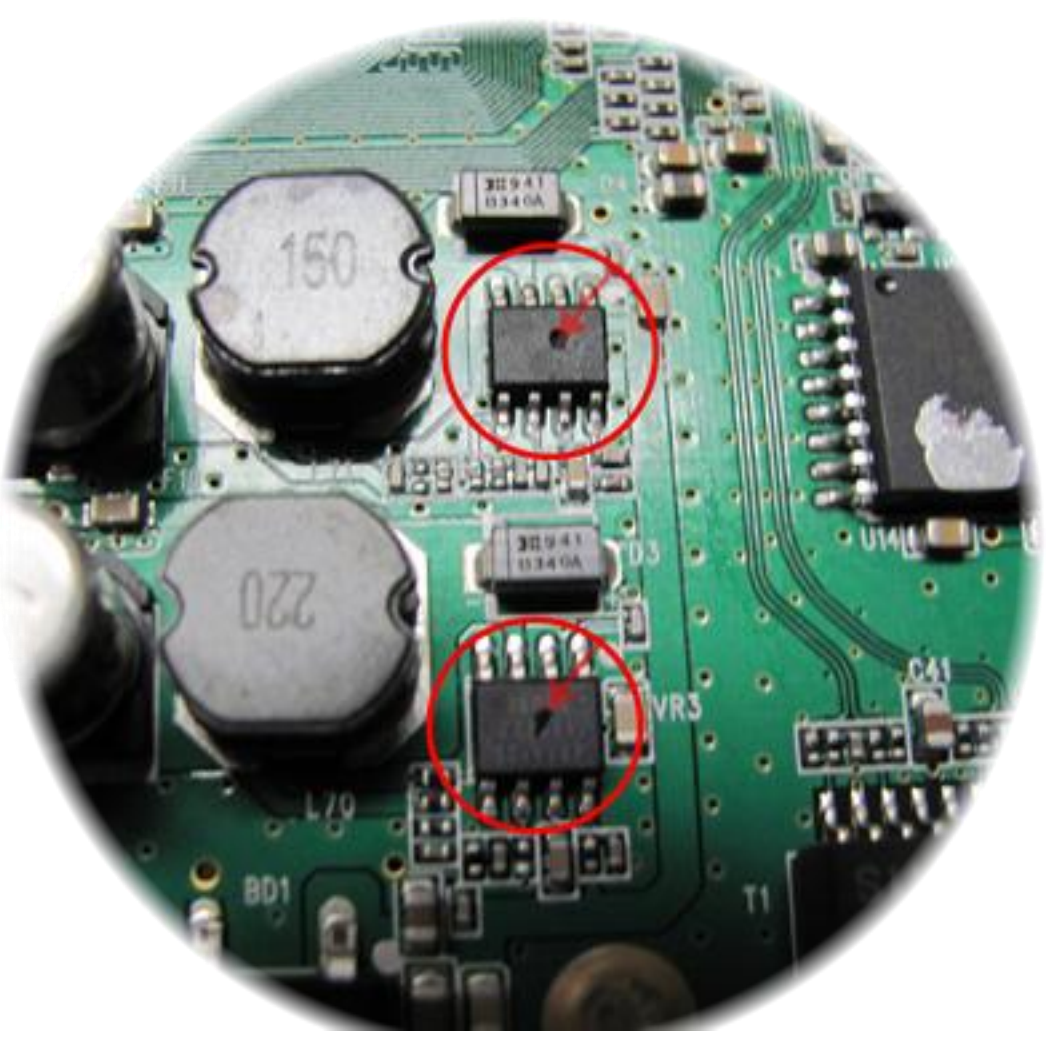

# **Throughput Testing Setup**

## Throughput Testing - Baseline

- Use CAT5e or CAT6 shielded cables
- Test PxP between 2 PCs to ensure reference
	- TCP overhead  $=$   $^{\sim}8\%$
	- UDP overhead  $=$  ~6%

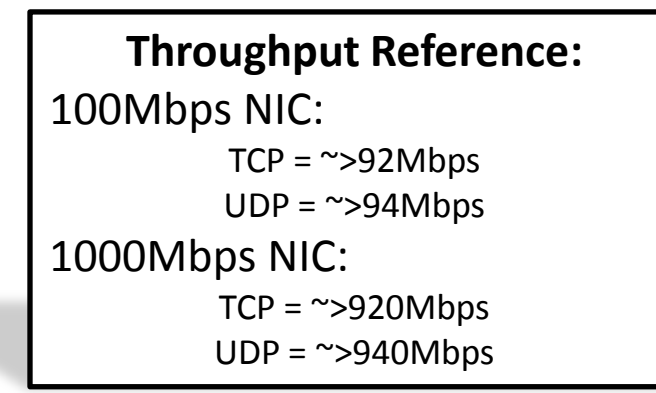

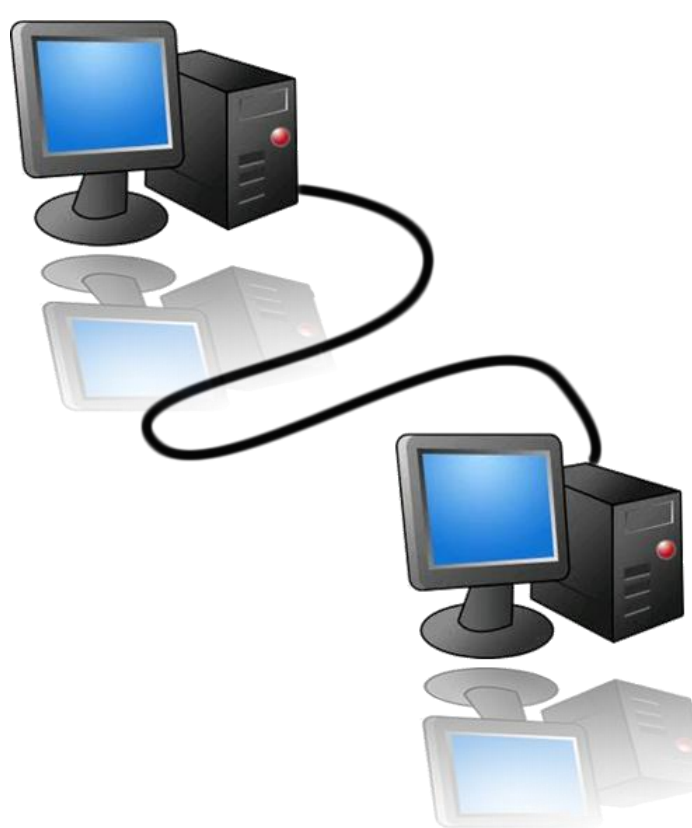

# **Throughput Testing Setup**

### Wireless Testing

- Setup should be so that RSSI at either unit is approximately -35~-40 when both units are known reference units (conducted or radiated)
	- If displayed RSSI is ~>8-10dB worse at DUT, the receive is most likely defective
	- If displayed RSSI at the reference unit is ~≤3dB less than reference, the Tx fails (DUT is in AP mode)

**NOTE: RSSI should never be higher than -28dB as this can permanently damage the unit.**

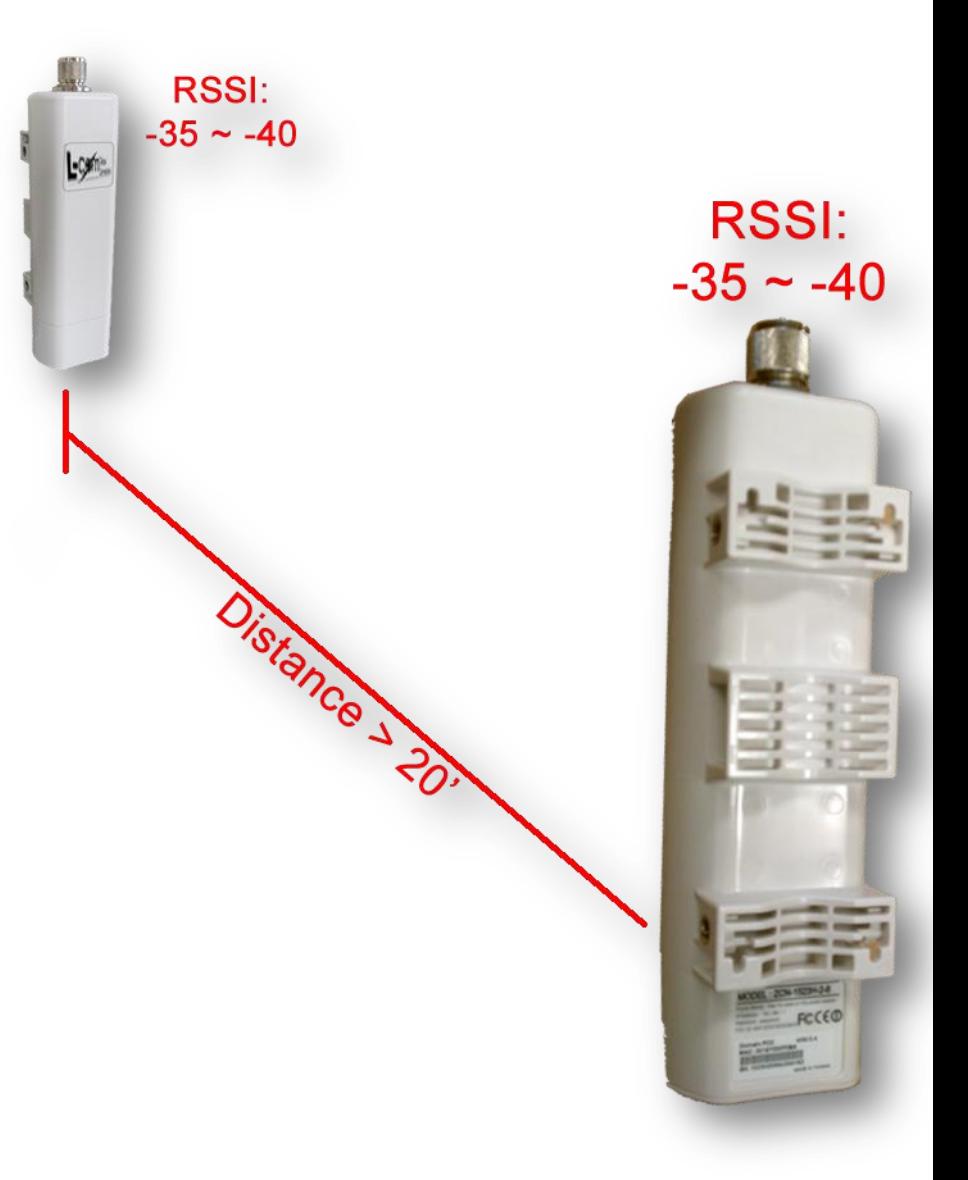

# **Throughput Testing Setup**

### Conducted Testing

- Provide enough cable separation between attenuators
- Use attenuators ≤20dB if possible
- If possible, do not string multiple attenuators in sequence

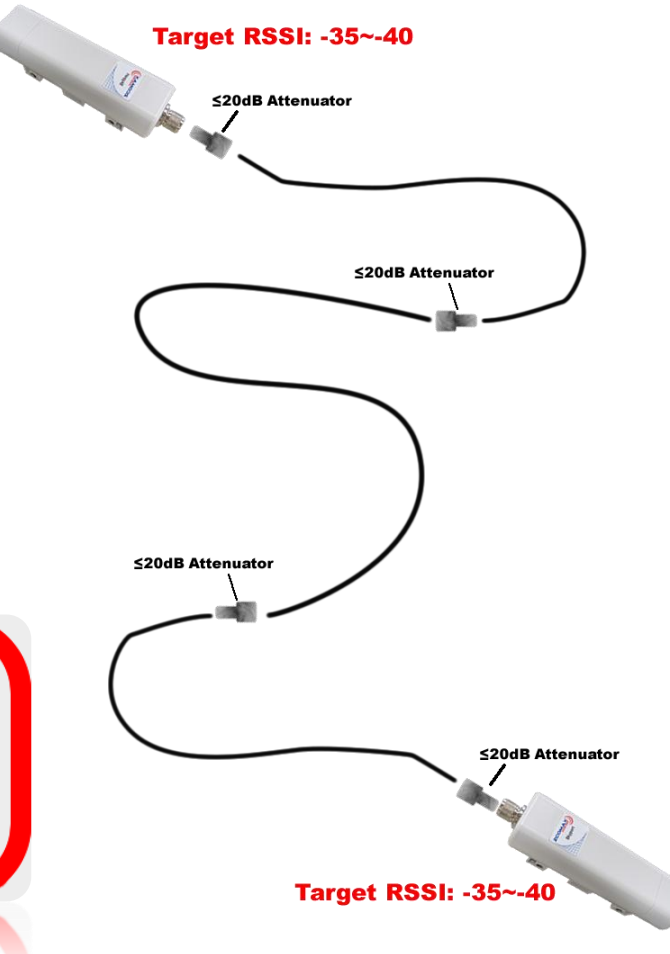

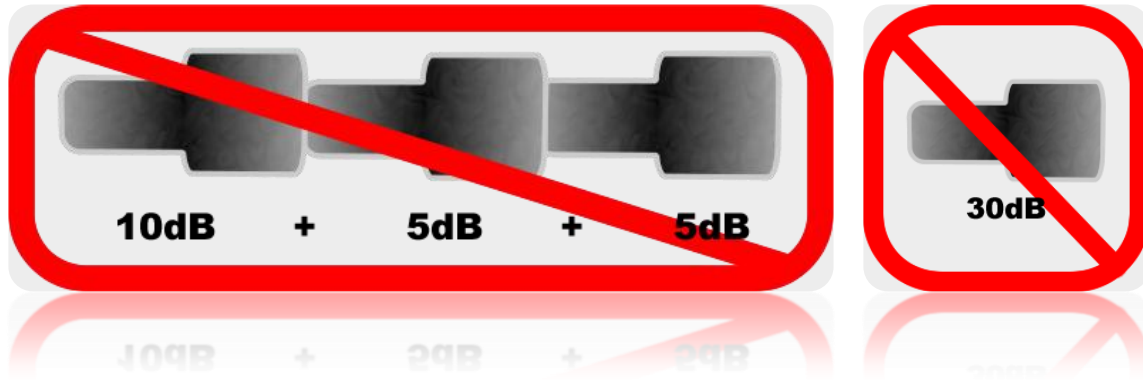

# **Throughput Testing Config**

### Throughput Settings

- JPerf Settings
	- 10 parallel streams
- Expected Performance (MCS7-20MHz BW) :
	- TCP =  $\sim$  45Mbps

#### **Server Settings**

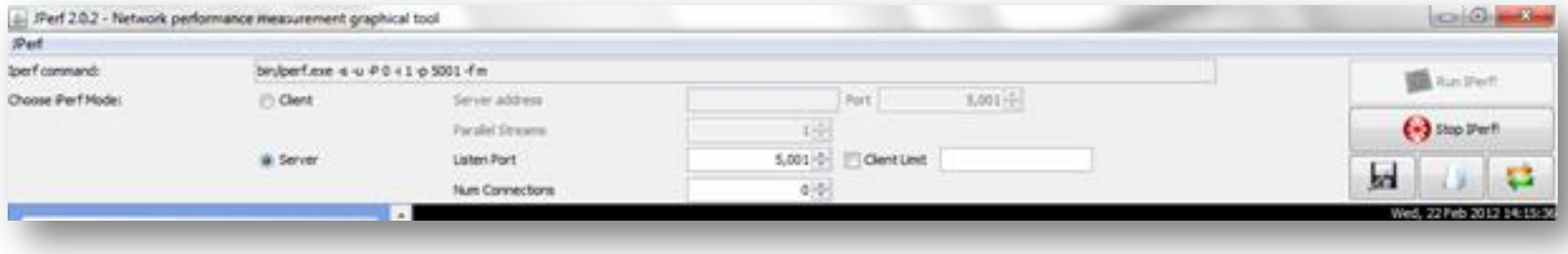

# **TCP Client Configuration**

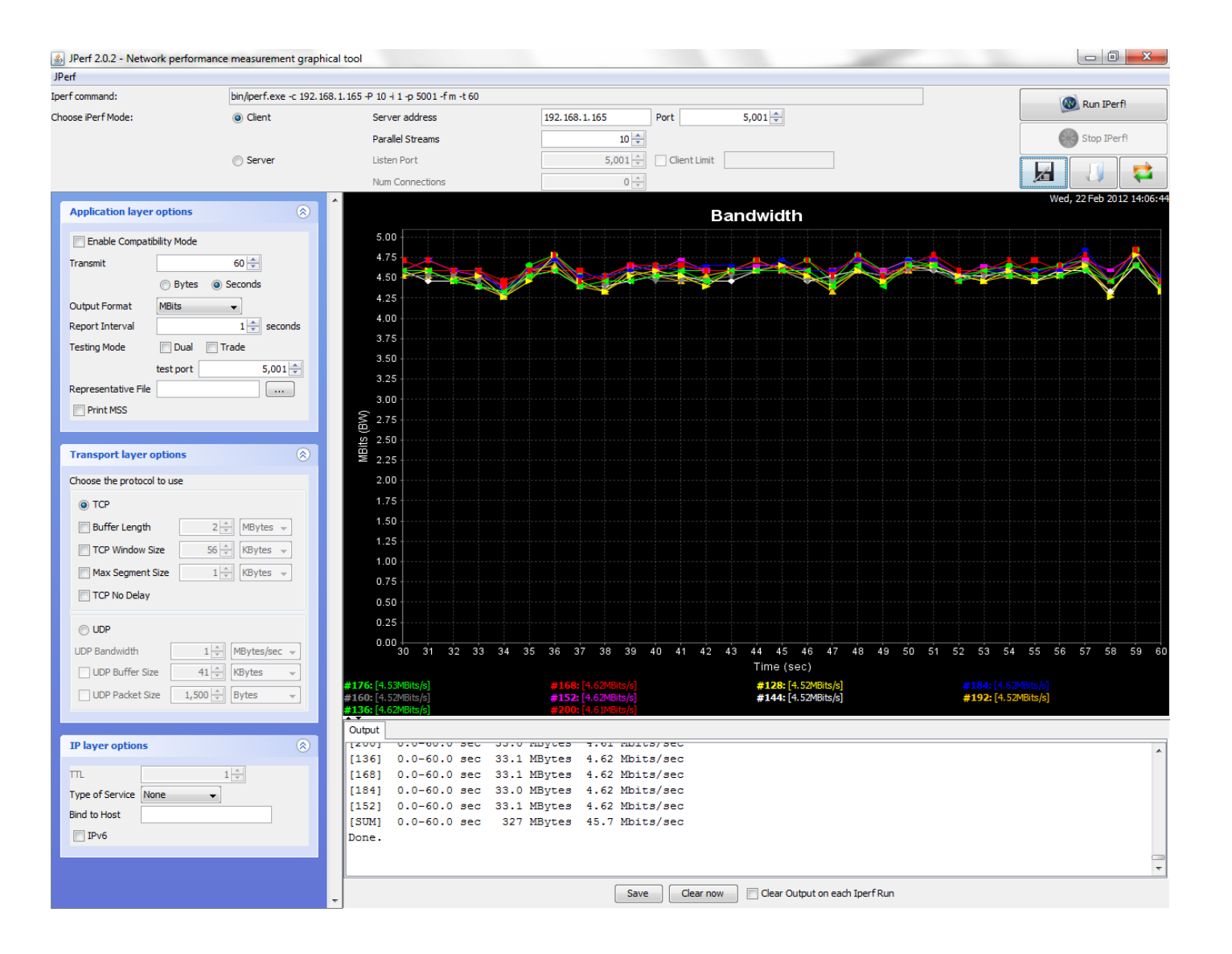

# **Wireless Considerations**

### Poor Performance

- Slow Utility Access
	- Check length of cable vs. power supply
	- Change Ethernet cable
	- Make sure not remotely connected through a wireless device
- Poor Wireless Performance
	- Verify no physical obstruction
	- Scan for wireless interference (site survey)
		- Same channel as AP
		- Same ESSID as AP
	- Exchange unit
	- Check wireless characteristics (VSA)
		- Output power
		- EVM

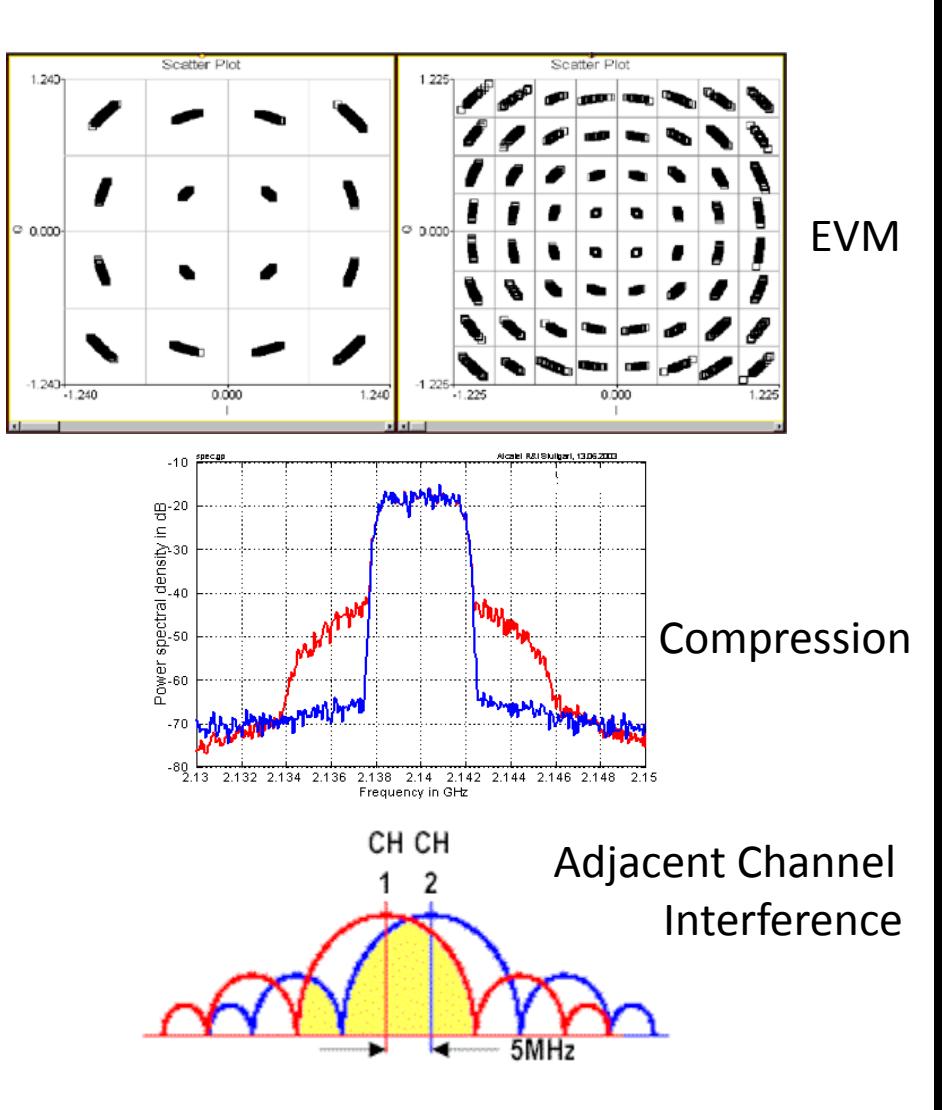

# **Installation Considerations**

Are Channels 1 and 6 truly non-overlapping?

Consider Side bands

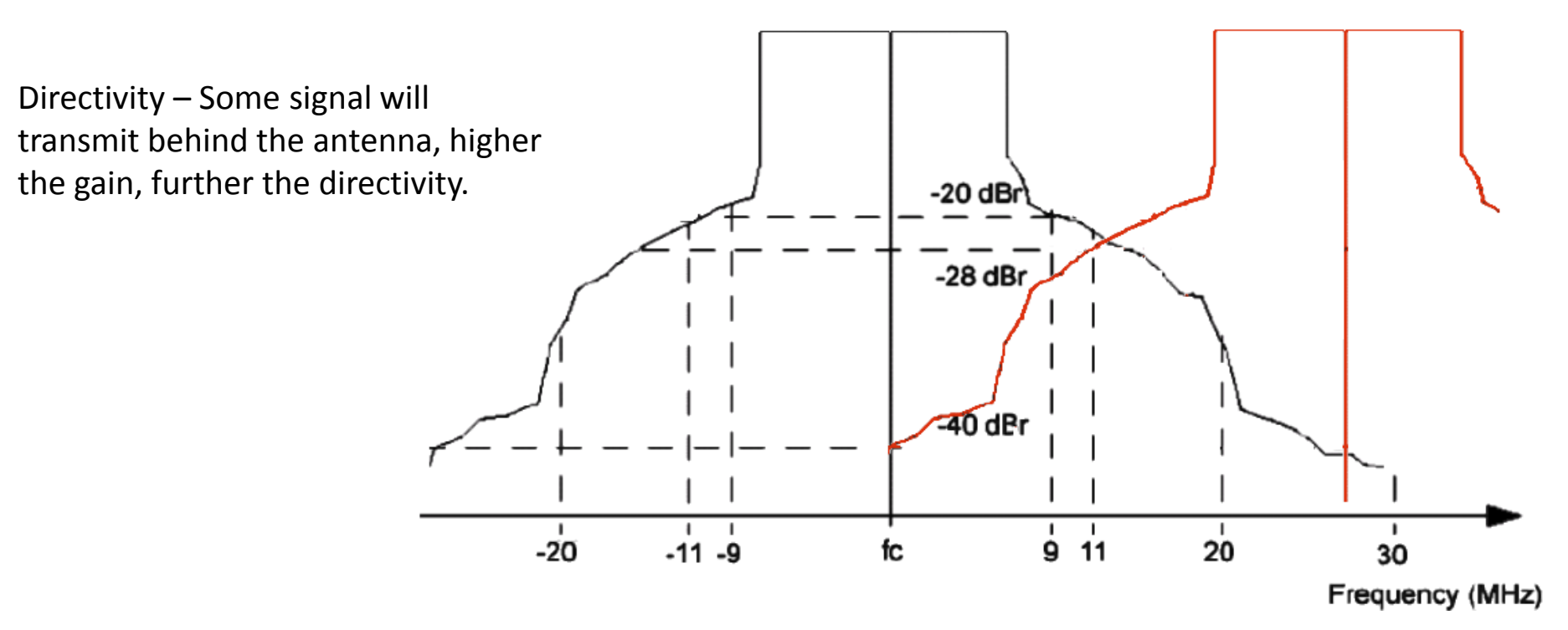

## **Best Practices**

### Installation

- Preconfigure units before installation
	- This ensures that the unit and accessories will work as expected
- Perform site survey to select optimal channel
- Determine and circumvent obstructions to Fresnel zone

# **Antenna Directivity**

#### **Antenna Alignment 2 Pole mounted Skyport's** Use this page to align the antenna by link quality. **Back to Back wiitig18 signal settien get apsimation Antenna**  $\div$  Index  $\div$ **MAC Address** 00:19:70:00:f5:44 directivity, would be lower if just due to multipath. Refresh Stop **Signal Strength:**  $-37$  dBm **Current RSSI:** 59 **Transmit Packets:** 2856 **Receive Packets:** 533

## **Antenna Radiation**

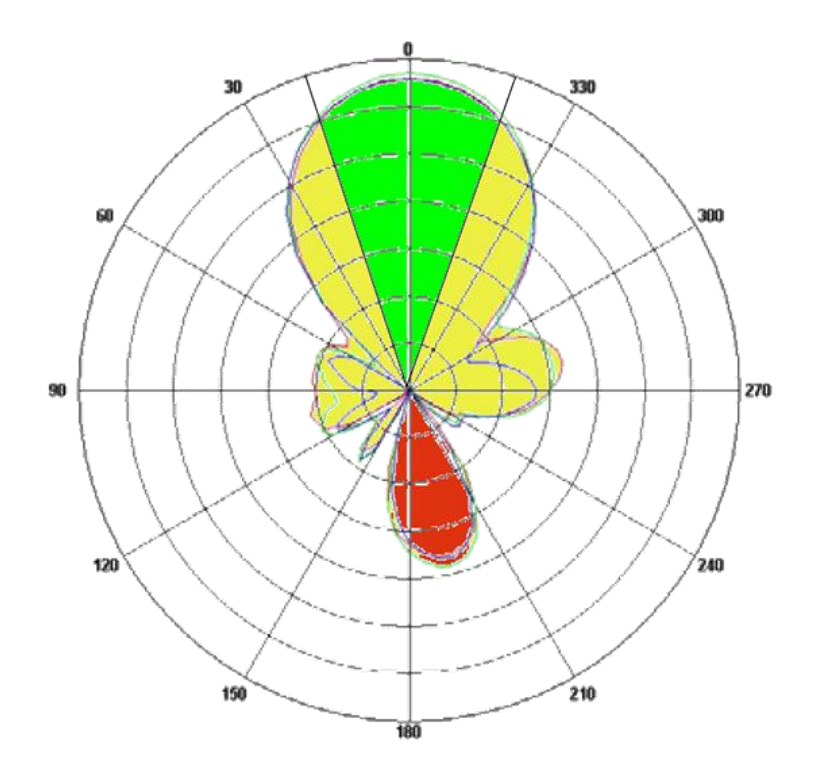

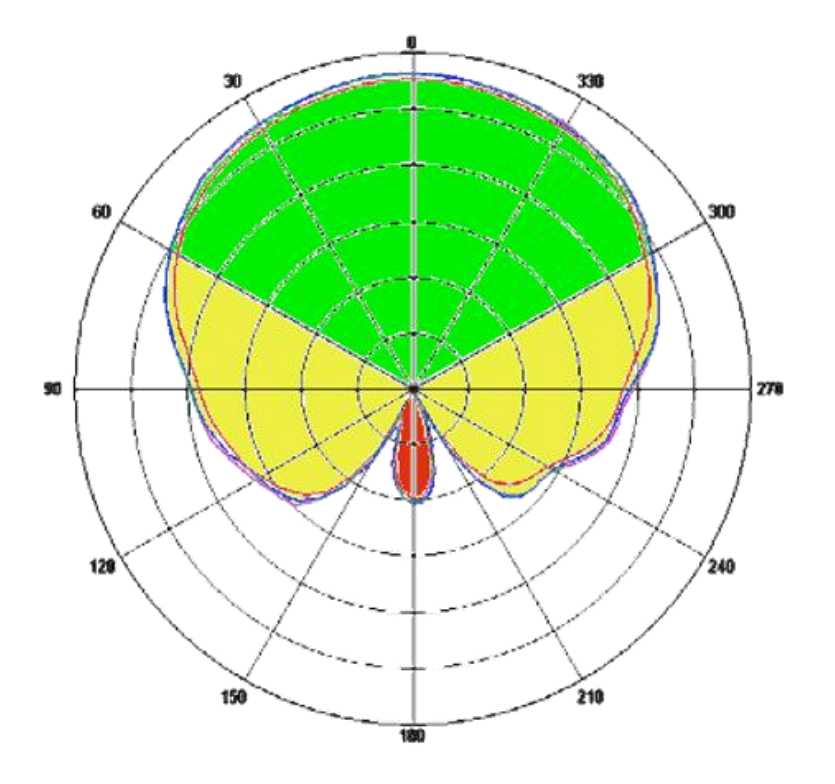

# **Regulatory Overview**

### **Title 47 Part 15 subpart C section 247 (Multi-**

### Point to Multi-point

- Radio = 30dB Max Peak Power
- Antenna = 6dBi Max Gain
- Antenna > 6dBi, the Radio must be reduced by corresponding amount?

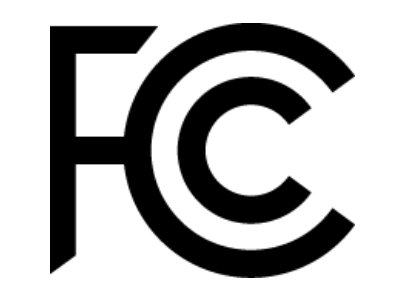

? Why would someone want to have a higher gain antenna and reduce the TX power of the radio ?

# **Regulatory Overview**

### **Title 47 Part 15 subpart C section 247 (**

### **2.400 – 2.483 GHz**

If Antenna gain is > 6dBi, then for each 3 dBi of gain requires a 1dB decrease in Radio TX power.

#### **5.725 – 5.850 GHz**

Antenna may have > gain than 6dBi without any reduction in Radio TX Power.

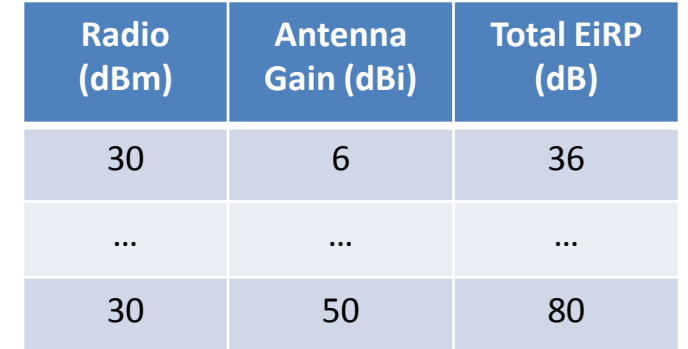

#### 2.4GHz P2P Rule  $1\sqrt{3}$  up

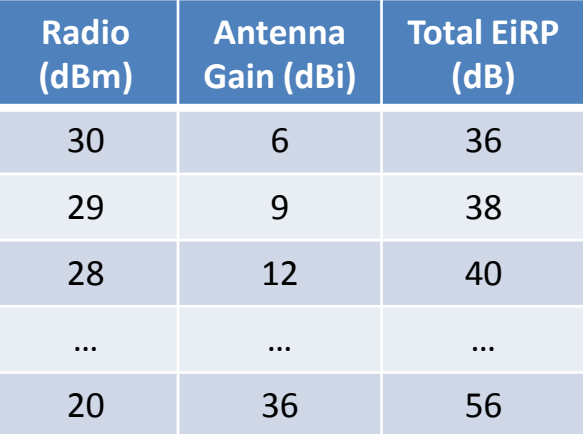

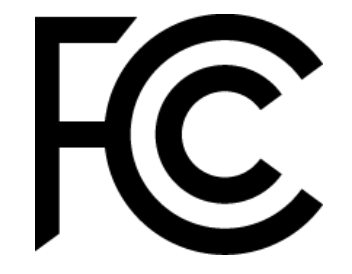

# **Regulatory Overview**

### **Title 47 Part 15 subpart E section 407 (**

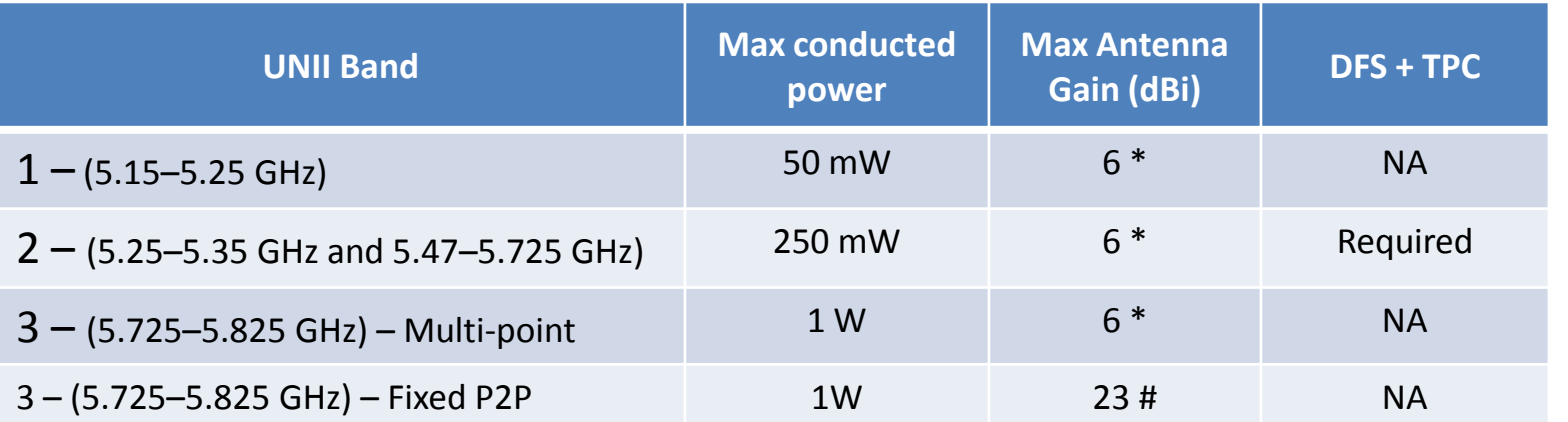

\* If Antenna gain is > 6dBi, then the radiator must be decreased by a corresponding amount. # If Antenna gain is > 23dBi, then the radiator must be decreased by a corresponding amount

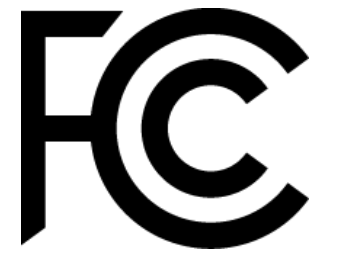

#### **SatelliteDish.com 954-941-8883**